**SeeBeyond ICAN Suite** 

# **SQL Server eWay Intelligent Adapter User's Guide**

*Release 5.0.1*

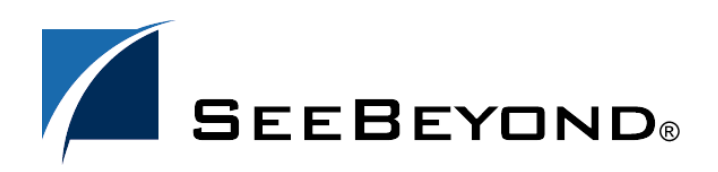

SeeBeyond Proprietary and Confidential

The information contained in this document is subject to change and is updated periodically to reflect changes to the applicable software. Although every effort has been made to ensure the accuracy of this document, SeeBeyond Technology Corporation (SeeBeyond) assumes no responsibility for any errors that may appear herein. The software described in this document is furnished under a License Agreement and may be used or copied only in accordance with the terms of such License Agreement. Printing, copying, or reproducing this document in any fashion is prohibited except in accordance with the License Agreement. The contents of this document are designated as being confidential and proprietary; are considered to be trade secrets of SeeBeyond; and may be used only in accordance with the License Agreement, as protected and enforceable by law. SeeBeyond assumes no responsibility for the use or reliability of its software on platforms that are not supported by SeeBeyond.

SeeBeyond, e\*Gate, and e\*Way are the registered trademarks of SeeBeyond Technology Corporation in the United States and select foreign countries; the SeeBeyond logo, e\*Insight, and e\*Xchange are trademarks of SeeBeyond Technology Corporation. The absence of a trademark from this list does not constitute a waiver of SeeBeyond Technology Corporation's intellectual property rights concerning that trademark. This document may contain references to other company, brand, and product names. These company, brand, and product names are used herein for identification purposes only and may be the trademarks of their respective owners.

© 2003 by SeeBeyond Technology Corporation. All Rights Reserved. This work is protected as an unpublished work under the copyright laws.

**This work is confidential and proprietary information of SeeBeyond and must be maintained in strict confidence.** Version 20031015124642.

# **Contents**

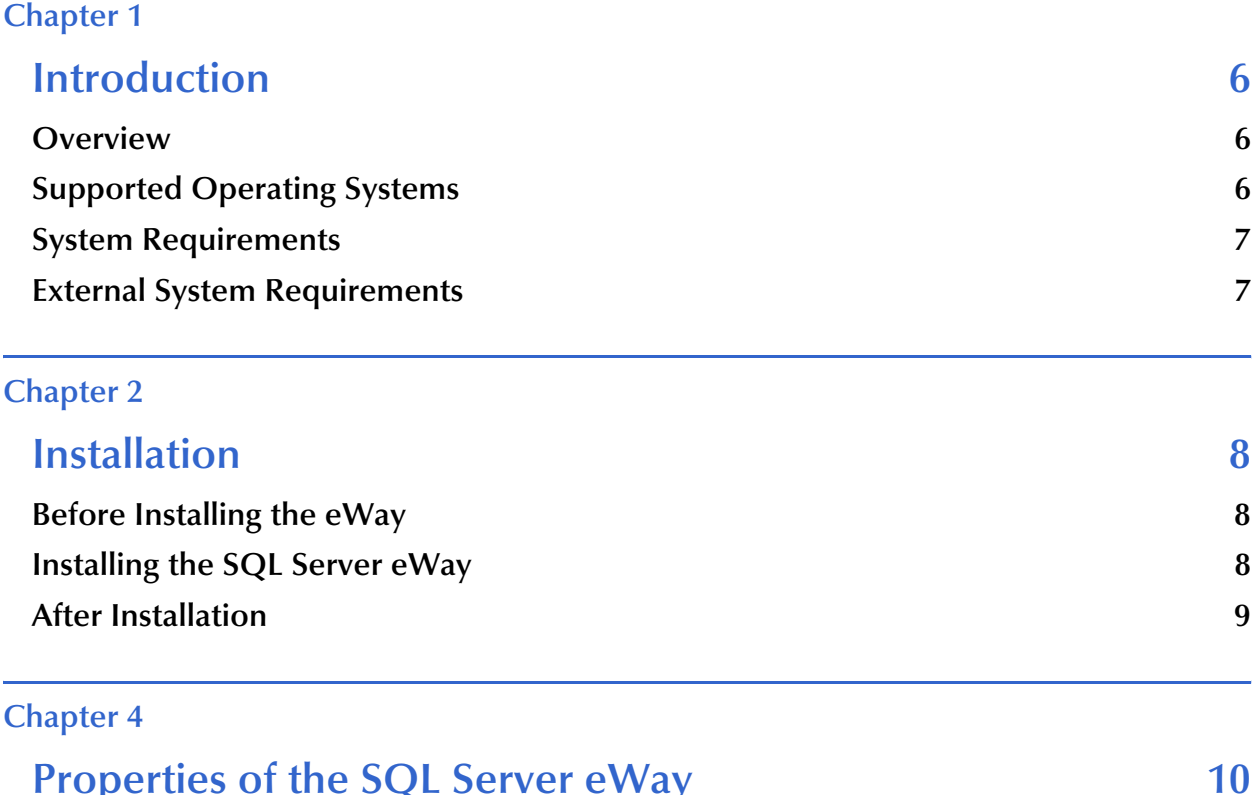

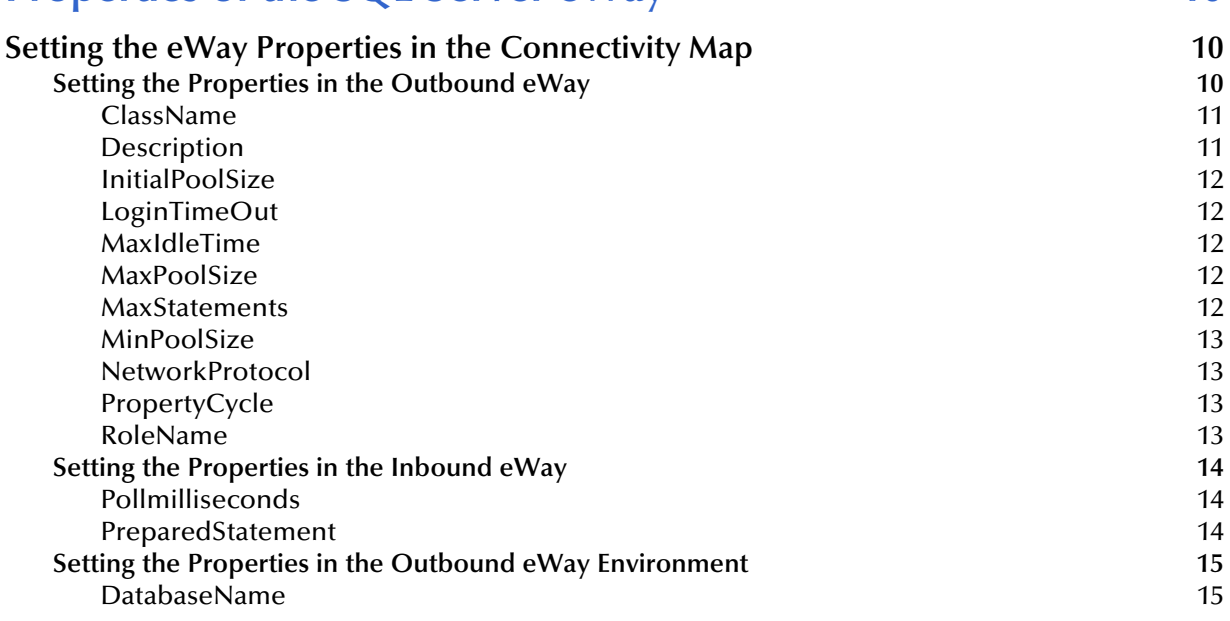

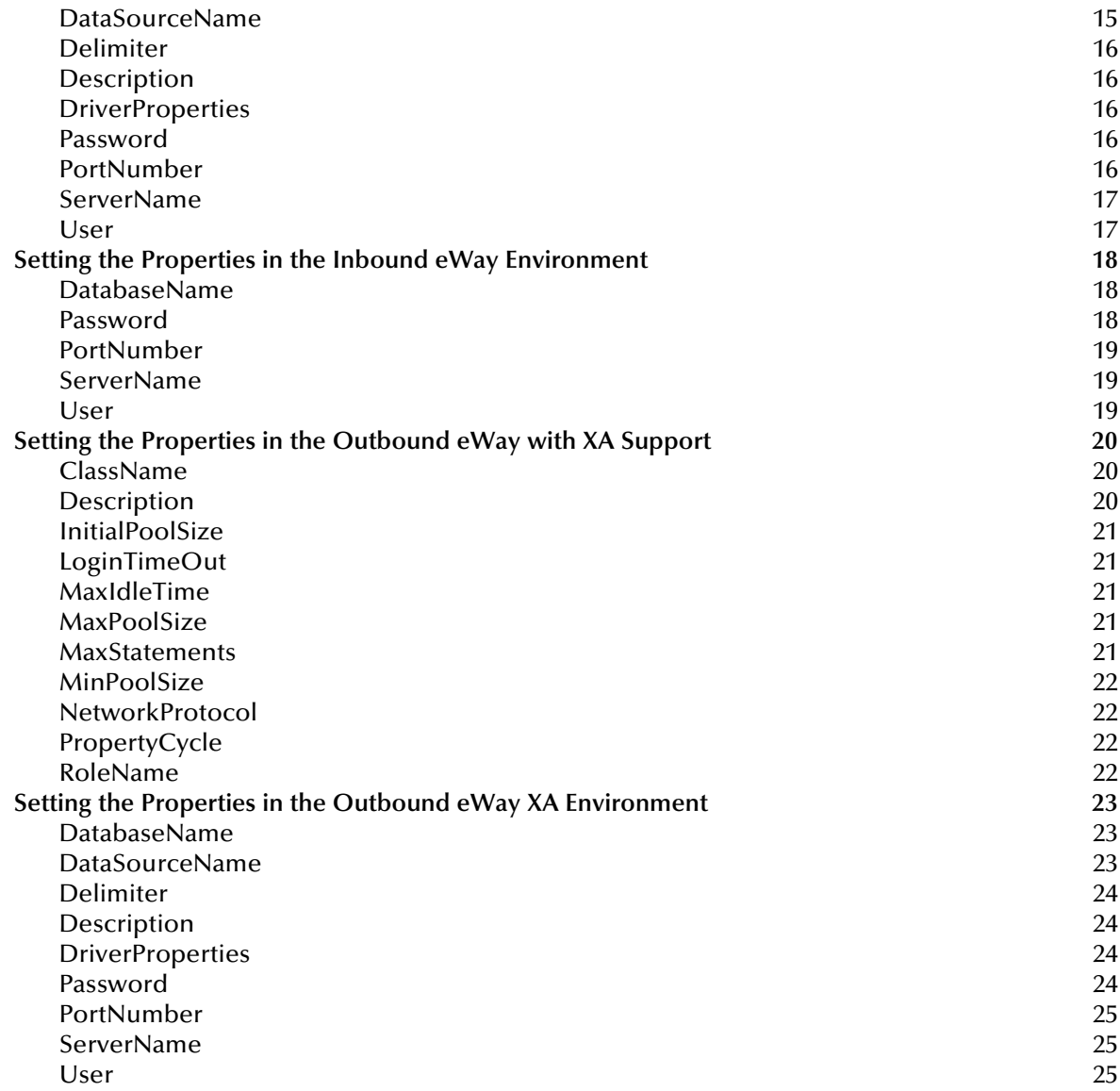

# **[Chapter 5](#page-25-0)**

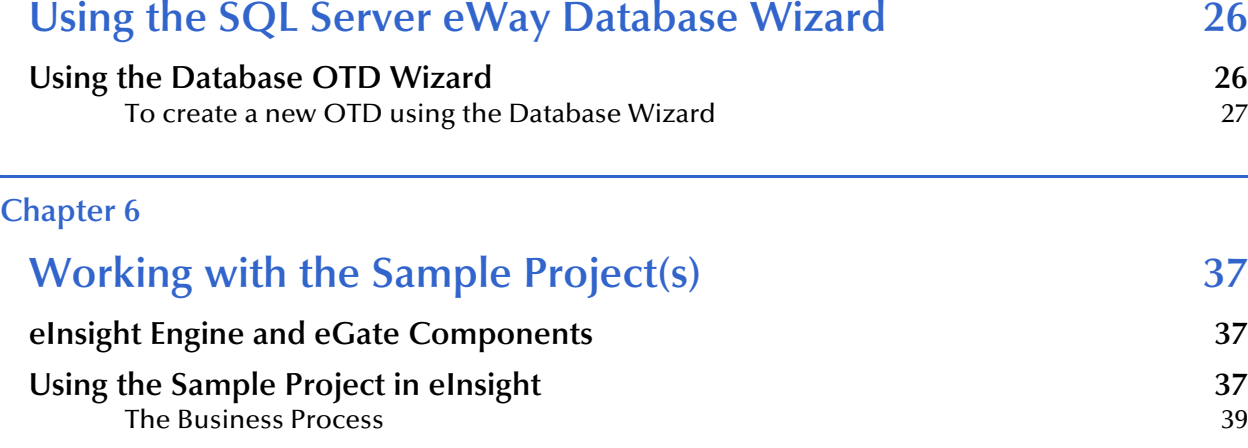

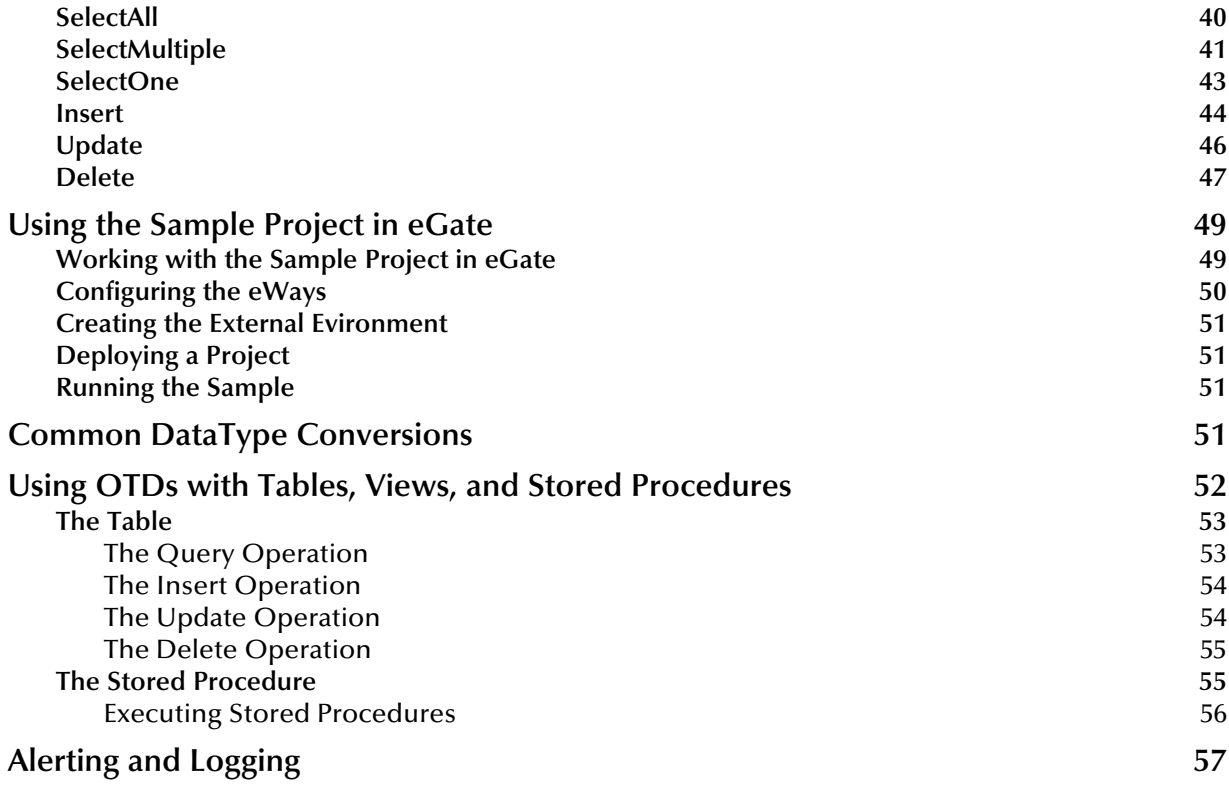

# **[Index 58](#page-57-0)**

# **Chapter 1**

# <span id="page-5-1"></span><span id="page-5-0"></span>**Introduction**

This document describes how to install and configure the eWay Intelligent Adapter for SQL Server.

**This Chapter Includes:**

- ! **Overview** [on page 6](#page-5-2)
- ! **[Supported Operating Systems](#page-5-3)** on page 6
- ! **[System Requirements](#page-6-0)** on page 7
- ! **[External System Requirements](#page-6-1)** on page 7

# <span id="page-5-2"></span>1.1 **Overview**

The SQL Server eWay enables the eGate system to exchange data with external SQL Server databases. Using the java library, SQL statements are issued to interact with the SQL Server databases.

# <span id="page-5-3"></span>1.2 **Supported Operating Systems**

The SQL Server eWay is available on the following operating systems:

- <span id="page-5-4"></span>! Windows Server 2003, Windows XP SP1a, and Windows 2000 SP3
- ! HP Tru64 V5.1A
- ! HP-UX 11.0 and 11i
- ! IBM AIX 5.1 and 5.2
- ! Red Hat Linux 8.0
- ! Red Hat Enterprise Linux AS 2.1
- ! Sun Solaris 8 and 9

# <span id="page-6-0"></span>1.3 **System Requirements**

The system requirements for the SQL Server eWay are the same as for eGate Integrator. For information, refer to the *eGate Integrator Installation Guide*. It is also helpful to review the **Readme.txt** for any additional requirements prior to installation. The **Readme.txt** is located on the installation CD-ROM.

*Note: To enable Web Services, you must install and configure the SeeBeyond ICAN Suite eInsight Business Process Manager.*

# <span id="page-6-2"></span><span id="page-6-1"></span>1.4 **External System Requirements**

The SQL Server eWay supports the following software for external systems running eGate Projects.

- ! SQL Server 7 and SQL Server 2000
- ! Driver support for Data Direct Drivers JDBC 3.3

# **Chapter 2**

# <span id="page-7-1"></span><span id="page-7-0"></span>**Installation**

This chapter describes how to install the SQL Server eWay.

**This Chapter Includes:**

- ! **[Before Installing the eWay](#page-7-2)** on page 8
- ! **[Installing the SQL Server eWay](#page-7-3)** on page 8
- ! **[After Installation](#page-8-0)** on page 9

# <span id="page-7-2"></span>2.1 **Before Installing the eWay**

Open and review the **Readme.txt** for the SQL Server eWay for any additional information or requirements, prior to installation. The **Readme.txt** is located on the installation CD-ROM.

# <span id="page-7-3"></span>2.2 **Installing the SQL Server eWay**

During the eGate Integrator installation process, the Enterprise Manager, a web-based application, is used to select and upload eWays (eWay.sar files) from the eGate installation CD-ROM to the Repository.

The installation process includes installing the following components:

- ! Installing the Repository
- ! Uploading products to the Repository
- ! Downloading components (such as Enterprise Designer and Logical Host)
- ! Viewing product information home pages

Follow the instructions for installing the eGate Integrator in the *eGate Integrator Installation Guide*, and include the following steps:

- **1** During the procedures for uploading files to the eGate Repository using the Enterprise Manager, after uploading the **eGate.sar** file, select and upload the following files:
	- " **SQLServereWay.sar** (to install the SQL Server eWay)
- " **FileeWay.sar** (to install the File eWay, used in the sample Project)
- **2** Continue installing the eGate Integrator as instructed in the *eGate Integrator Installation Guide*

# <span id="page-8-0"></span>2.3 **After Installation**

Once the eWay is installed and configured it must then be incorporated into a Project before it can perform its intended functions. See the *eGate Integrator User's Guide* for more information on incorporating the eWay into an eGate Project.

# <span id="page-9-6"></span>**Chapter 4**

# <span id="page-9-1"></span><span id="page-9-0"></span>**Properties of the SQL Server eWay**

This chapter describes how to set the properties of the SQL Server eWay.

**This Chapter Includes:**

- ! **[Setting the Properties in the Outbound eWay](#page-9-3)** on page 10
- ! **[Setting the Properties in the Inbound eWay](#page-13-0)** on page 14
- ! **[Setting the Properties in the Outbound eWay Environment](#page-14-0)** on page 15
- ! **[Setting the Properties in the Inbound eWay Environment](#page-17-0)** on page 18
- ! **[Setting the Properties in the Outbound eWay with XA Support](#page-19-0)** on page 20
- ! **[Setting the Properties in the Outbound eWay XA Environment](#page-22-0)** on page 23

# <span id="page-9-4"></span><span id="page-9-2"></span>4.1 **Setting the eWay Properties in the Connectivity Map**

On the Properties sheet window and using the descriptions below, enter the information necessary for the eWay to establish a connection to the external application.

# <span id="page-9-5"></span><span id="page-9-3"></span>4.1.1. **Setting the Properties in the Outbound eWay**

The DataSource settings define the properties used to interact with the external database.

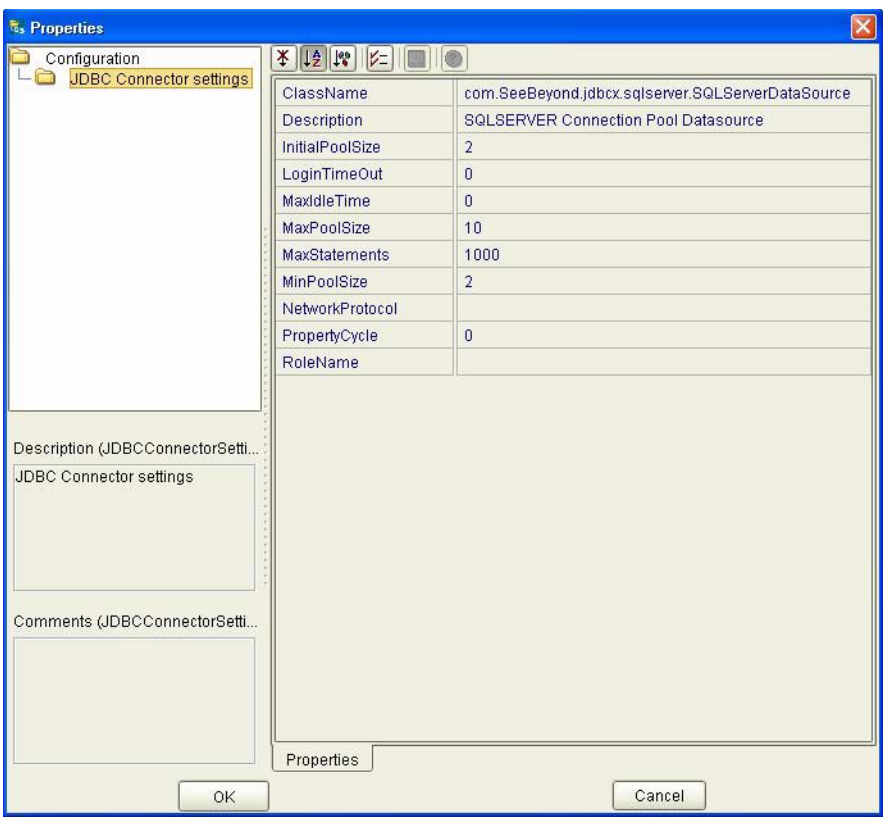

**Figure 1** The eWay Properties

<span id="page-10-5"></span>The DataSource settings define the properties used to interact with the external database.

### <span id="page-10-2"></span><span id="page-10-0"></span>**ClassName**

#### **Description**

<span id="page-10-4"></span>Specifies the Java class in the JDBC driver that is used to implement the ConnectionPoolDataSource interface.

#### **Required Values**

A valid class name.

The default is **com.SeeBeyond.jdbcx.sqlserver.SQLServerDataSource**.

### <span id="page-10-3"></span><span id="page-10-1"></span>**Description**

#### **Description**

Enter a description for the database.

#### **Required Value**

# <span id="page-11-5"></span><span id="page-11-0"></span>**InitialPoolSize**

#### **Description**

Enter a number for the physical connections the pool should contain when it is created.

#### **Required Value**

A valid numeric value. The default is 2.

## <span id="page-11-6"></span><span id="page-11-1"></span>**LoginTimeOut**

#### **Description**

The number of seconds driver will wait before attempting to log in to the database before timing out.

#### **Required Value**

A valid numeric value.

# <span id="page-11-7"></span><span id="page-11-2"></span>**MaxIdleTime**

#### **Description**

The maximum number of seconds that a physical connection may remain unused before it is closed. 0 (zero) indicates that there is no limit.

#### **Required Value**

A valid numeric value.

### <span id="page-11-8"></span><span id="page-11-3"></span>**MaxPoolSize**

#### **Description**

The maximum number of physical connections the pool should keep available at all times. 0 (zero) indicates that there is no maximum.

#### **Required Value**

A valid numeric value. The default is 10.

### <span id="page-11-9"></span><span id="page-11-4"></span>**MaxStatements**

#### **Description**

The maximum total number of statements that the pool should keep open. 0 (zero) indicates that the caching of statements is disabled.

#### **Required Value**

A valid numeric value. The default is 1000.

# <span id="page-12-4"></span><span id="page-12-0"></span>**MinPoolSize**

The minimum number of physical connections the pool should keep available at all times. 0 (zero) indicates that there should be no physical connections in the pool and the new connections should be created as needed.

#### **Required Value**

A valid numeric value. The default is 2.

## <span id="page-12-5"></span><span id="page-12-1"></span>**NetworkProtocol**

#### **Description**

The network protocol used to communicate with the server.

#### **Required Values**

Any valid string.

# <span id="page-12-6"></span><span id="page-12-2"></span>**PropertyCycle**

#### **Description**

The interval, in seconds, that the pool should wait before enforcing the current policy defined by the values of the other connection pool properties in this deployment descriptor.

#### **Required Values**

A valid numeric value. The default is 0.

### <span id="page-12-7"></span><span id="page-12-3"></span>**RoleName**

#### **Description**

An initial SQL role name.

#### **Required Values**

# <span id="page-13-0"></span>4.1.2. **Setting the Properties in the Inbound eWay**

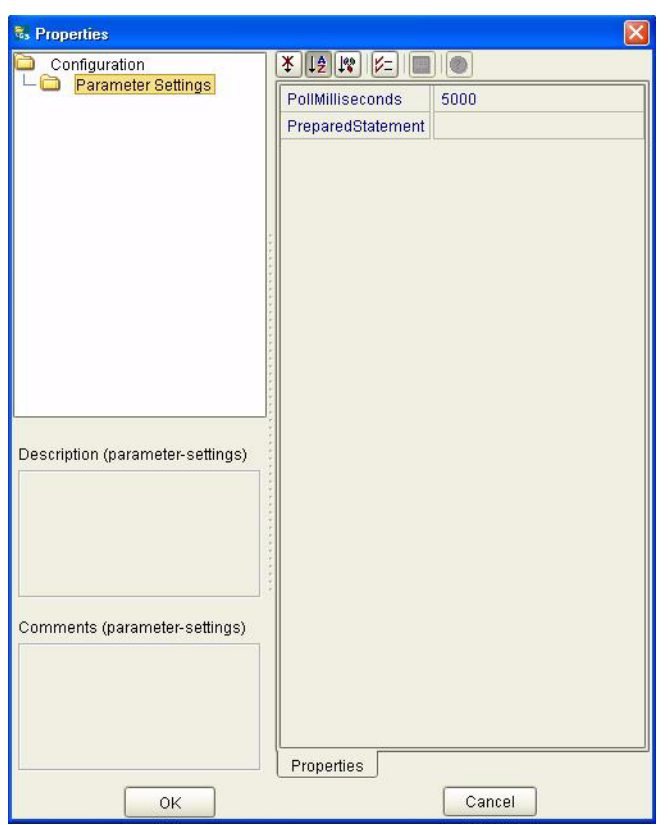

**Figure 2** Properties of the Inbound SQL Server eWay

# <span id="page-13-3"></span><span id="page-13-1"></span>**Pollmilliseconds**

#### **Description**

Polling interval in milliseconds.

#### **Required Value**

A valid numeric value. The default is 5000.

### <span id="page-13-4"></span><span id="page-13-2"></span>**PreparedStatement**

#### **Description**

Prepared Statement used for polling against the database.

#### **Required Value**

The Prepared Statement must be the same Prepared Statement you created using the Database OTD Wizard. Only SELECT Statement is allowed. Additionally, no place holders should be specified. There should not be any "?" in the Prepared Query.

# <span id="page-14-3"></span><span id="page-14-0"></span>4.1.3. **Setting the Properties in the Outbound eWay Environment**

Before deploying your eWay, you will need to set the properties of the eWay environment using the following descriptions.

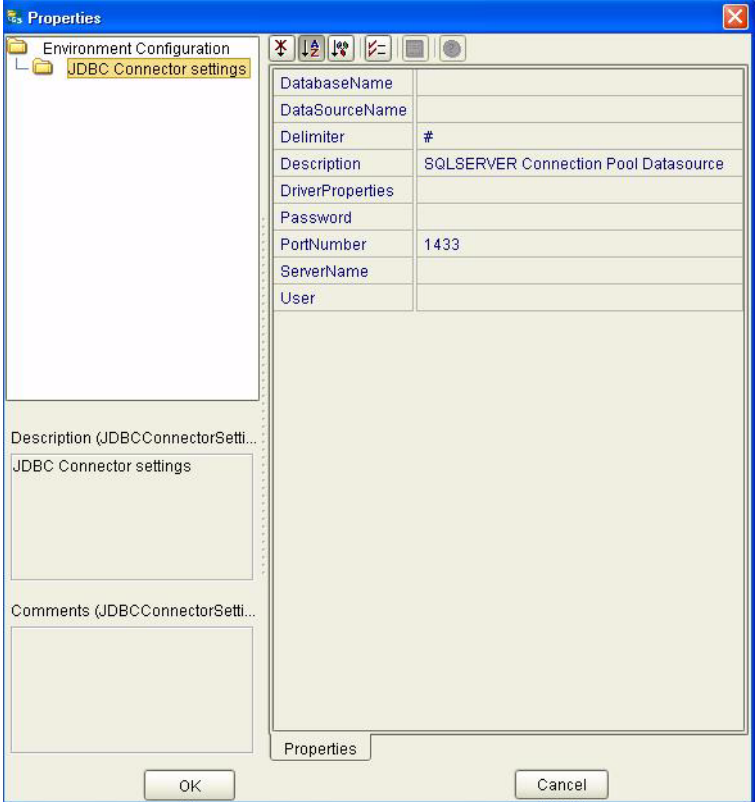

#### **Figure 3** eWay Environment Configuration

### <span id="page-14-4"></span><span id="page-14-1"></span>**DatabaseName**

#### **Description**

Specifies the name of the database instance.

#### **Required Values**

Any valid string.

#### <span id="page-14-5"></span><span id="page-14-2"></span>**DataSourceName**

#### **Description**

Provide the name of the ConnectionPoolDataSource object that the DataSource object delegates behind the scenes when connection pooling or distributed transaction management is being done.

#### **Required Value**

Optional. In most cases, leave this box empty.

# <span id="page-15-5"></span><span id="page-15-0"></span>**Delimiter**

#### **Description**

This is the delimiter character to be used in the DriverProperties prompt.

#### **Required Value**

The default is #

## <span id="page-15-6"></span><span id="page-15-1"></span>**Description**

#### **Description**

Enter a description for the database.

#### **Required Value**

A valid string.

### <span id="page-15-7"></span><span id="page-15-2"></span>**DriverProperties**

#### **Description**

If you choose to not to use the JDBC driver that is shipped with this eWay, you will need to add the drivers properties to the eWay. Often times the DataSource implementation will need to execute additional properties to assure a connection. The additional methods will need to be identified in the Driver Properties.

#### **Required Value**

Any valid delimiter.

Valid delimiters are: "<method-name-1>#<param-1>#<param-2>##.........<paramn>##<method-name-2>#<param-1>#<param-2>#........<param-n>##......##".

For example: to execute the method setURL, give the method a String for the URL "setURL#<url>##".

If you are using Spy Log. Optional:

"setURL#jdbc:Seebeyond:db2://<server>:50000;DatabaseName=<database>##setSpy Attributes#log=(file)c:/temp/spy.log;logTName=yes##".

### <span id="page-15-8"></span><span id="page-15-3"></span>**Password**

#### **Description**

Specifies the password used to access the database.

#### **Required Values**

Any valid string.

### <span id="page-15-9"></span><span id="page-15-4"></span>**PortNumber**

#### **Description**

Specifies the I/O port number on which the server is listening for connection requests.

#### **Required Values**

A valid port number. The default is 1521.

#### <span id="page-16-2"></span><span id="page-16-0"></span>**ServerName**

#### **Description**

Specifies the host name of the external database server.

#### **Required Values**

Any valid string.

#### <span id="page-16-3"></span><span id="page-16-1"></span>**User**

#### **Description**

Specifies the user name the eWay uses to connect to the database.

#### **Required Values**

# <span id="page-17-0"></span>4.1.4. **Setting the Properties in the Inbound eWay Environment**

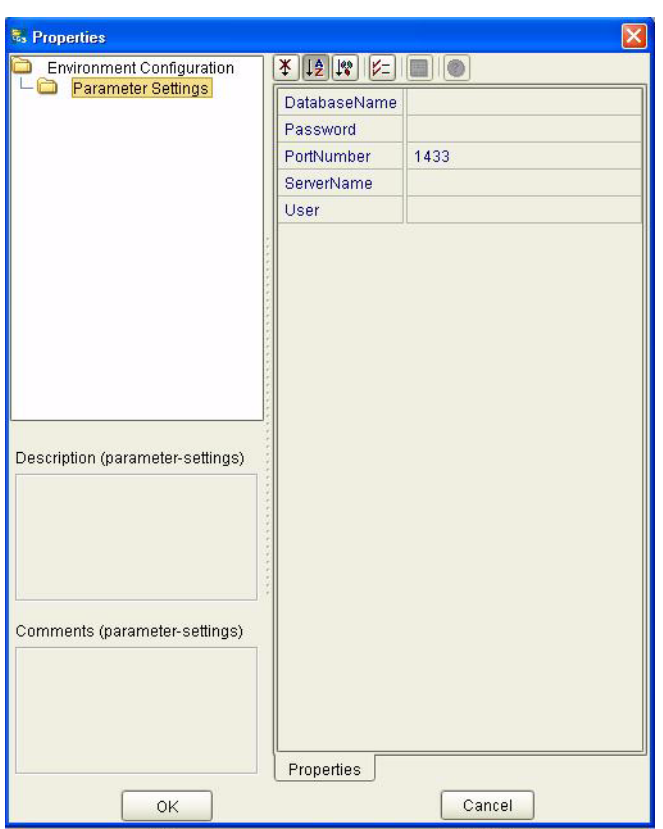

**Figure 4** Inbound SQL Server eWay Environment

# <span id="page-17-3"></span><span id="page-17-1"></span>**DatabaseName**

#### **Description**

Specifies the name of the database instance.

#### **Required Values**

Any valid string.

#### <span id="page-17-4"></span><span id="page-17-2"></span>**Password**

#### **Description**

Specifies the password used to access the database.

#### **Required Values**

# <span id="page-18-3"></span><span id="page-18-0"></span>**PortNumber**

#### **Description**

Specifies the I/O port number on which the server is listening for connection requests.

#### **Required Values**

A valid port number. The default is 1433.

#### <span id="page-18-4"></span><span id="page-18-1"></span>**ServerName**

#### **Description**

Specifies the host name of the external database server.

#### **Required Values**

Any valid string.

#### <span id="page-18-5"></span><span id="page-18-2"></span>**User**

#### **Description**

Specifies the user name the eWay uses to connect to the database.

#### **Required Values**

# <span id="page-19-0"></span>4.1.5. **Setting the Properties in the Outbound eWay with XA Support**

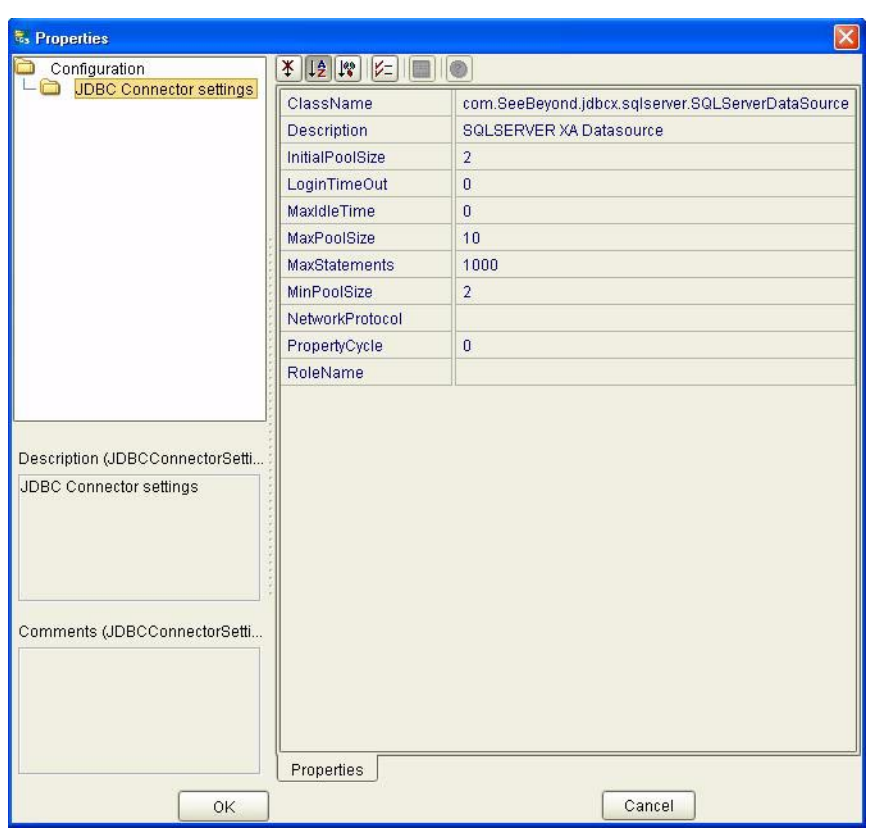

**Figure 5** Oubound SQL Server eWay with XA Support

### <span id="page-19-6"></span><span id="page-19-3"></span><span id="page-19-1"></span>**ClassName**

#### **Description**

<span id="page-19-5"></span>Specifies the Java class in the JDBC driver that is used to implement the ConnectionPoolDataSource interface.

#### **Required Values**

A valid class name.

The default is **com.SeeBeyond.jdbcx.sqlserver.SQLServerDataSource**.

### <span id="page-19-4"></span><span id="page-19-2"></span>**Description**

#### **Description**

Enter a description for the database.

#### **Required Value**

# <span id="page-20-5"></span><span id="page-20-0"></span>**InitialPoolSize**

#### **Description**

Enter a number for the physical connections the pool should contain when it is created.

#### **Required Value**

A valid numeric value. The default is 2.

## <span id="page-20-6"></span><span id="page-20-1"></span>**LoginTimeOut**

#### **Description**

The number of seconds driver will wait before attempting to log in to the database before timing out.

#### **Required Value**

A valid numeric value.

# <span id="page-20-7"></span><span id="page-20-2"></span>**MaxIdleTime**

#### **Description**

The maximum number of seconds that a physical connection may remain unused before it is closed. 0 (zero) indicates that there is no limit.

#### **Required Value**

A valid numeric value.

### <span id="page-20-8"></span><span id="page-20-3"></span>**MaxPoolSize**

#### **Description**

The maximum number of physical connections the pool should keep available at all times. 0 (zero) indicates that there is no maximum.

#### **Required Value**

A valid numeric value. The default is 10.

### <span id="page-20-9"></span><span id="page-20-4"></span>**MaxStatements**

#### **Description**

The maximum total number of statements that the pool should keep open. 0 (zero) indicates that the caching of statements is disabled.

#### **Required Value**

A valid numeric value. The default is 1000.

# <span id="page-21-4"></span><span id="page-21-0"></span>**MinPoolSize**

The minimum number of physical connections the pool should keep available at all times. 0 (zero) indicates that there should be no physical connections in the pool and the new connections should be created as needed.

#### **Required Value**

A valid numeric value.

## <span id="page-21-5"></span><span id="page-21-1"></span>**NetworkProtocol**

#### **Description**

The network protocol used to communicate with the server.

#### **Required Values**

Any valid string. The default is 2.

# <span id="page-21-6"></span><span id="page-21-2"></span>**PropertyCycle**

#### **Description**

The interval, in seconds, that the pool should wait before enforcing the current policy defined by the values of the other connection pool properties in this deployment descriptor.

#### **Required Values**

A valid numeric value. Default is 0.

### <span id="page-21-7"></span><span id="page-21-3"></span>**RoleName**

#### **Description**

An initial SQL role name.

#### **Required Values**

# <span id="page-22-0"></span>4.1.6. **Setting the Properties in the Outbound eWay XA Environment**

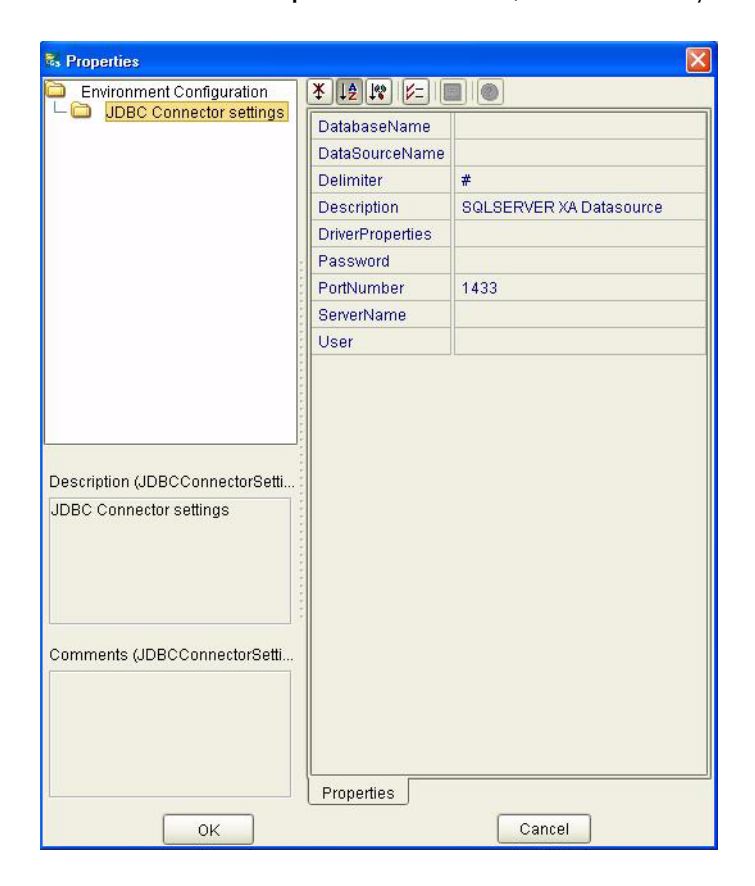

**Figure 6** Environment Properties of the SQL Server eWay with XA

# <span id="page-22-3"></span><span id="page-22-1"></span>**DatabaseName**

#### **Description**

Specifies the name of the database instance.

#### **Required Values**

Any valid string.

### <span id="page-22-4"></span><span id="page-22-2"></span>**DataSourceName**

#### **Description**

Provide the name of the ConnectionPoolDataSource object that the DataSource object delegates behind the scenes when connection pooling or distributed transaction management is being done.

#### **Required Value**

Optional. In most cases, leave this box empty.

# <span id="page-23-4"></span><span id="page-23-0"></span>**Delimiter**

#### **Description**

This is the delimiter character to be used in the DriverProperties prompt.

#### **Required Value**

The default is #

## <span id="page-23-5"></span><span id="page-23-1"></span>**Description**

#### **Description**

Enter a description for the database.

#### **Required Value**

A valid string.

### <span id="page-23-6"></span><span id="page-23-2"></span>**DriverProperties**

#### **Description**

If you choose to not to use the JDBC driver that is shipped with this eWay, you will need to add the drivers properties to the eWay. Often times the DataSource implementation will need to execute additional methods to assure a connection. The additional methods will need to be identified in the Driver Properties.

#### **Required Value**

Any valid delimiter.

Valid delimiters are: "<method-name-1>#<param-1>#<param-2>##.........<paramn>##<method-name-2>#<param-1>#<param-2>#........<param-n>##......##".

For example: to execute the method setURL, give the method a String for the URL "setURL#<url>##".

If you are using Spy Log. Optional:

"setURL#jdbc:SeeBeyond:db2://<server>:446;locationName=<location>;collectionId= <collection>##setLocationName#<location>##setCollectionID#<collection>##setSpyAt tributes#log=(file)c:/temp/spy.log;logTName=yes##"

### <span id="page-23-7"></span><span id="page-23-3"></span>**Password**

#### **Description**

Specifies the password used to access the database.

#### **Required Values**

# <span id="page-24-3"></span><span id="page-24-0"></span>**PortNumber**

#### **Description**

Specifies the I/O port number on which the server is listening for connection requests.

#### **Required Values**

A valid port number. The default is 1521.

#### <span id="page-24-4"></span><span id="page-24-1"></span>**ServerName**

#### **Description**

Specifies the host name of the external database server.

#### **Required Values**

Any valid string.

#### <span id="page-24-5"></span><span id="page-24-2"></span>**User**

#### **Description**

Specifies the user name the eWay uses to connect to the database.

#### **Required Values**

# **Chapter 5**

# <span id="page-25-3"></span><span id="page-25-1"></span><span id="page-25-0"></span>**Using the SQL Server eWay Database Wizard**

This chapter describes how to use the SQL Server eWay Database Wizard to build OTD's.

**This Chapter Includes:**

- ! **[Select Wizard Type](#page-26-1)** on page 27
- ! **[Connect to Database](#page-26-2)** on page 27
- ! **[Select Database Objects](#page-27-0)** on page 28
- ! **[Select Table/Views](#page-28-0)** on page 29
- ! **[Select Procedures](#page-31-0)** on page 32
- ! **[Add Prepared Statements](#page-32-0)** on page 33
- ! **[Specify the OTD Name](#page-34-0)** on page 35

# <span id="page-25-2"></span>5.1 **Using the Database OTD Wizard**

The Database OTD Wizard generates OTDs by connecting to external data sources and creating corresponding Object Type Definitions. The OTD Wizard can create OTDs based on any combination of Tables and Stored Procedures or Prepared SQL Statements.

Field nodes are added to the OTD based on the Tables in the external data source. Java method and parameter nodes are added to provide the appropriate JDBC functionality. For more information about the Java methods, refer to your JDBC developer's reference.

*Note: Database OTDs are not messagable. For more information on messagable OTDs, see the eGate Integrator User's Guide.*

# <span id="page-26-0"></span>**To create a new OTD using the Database Wizard**

#### <span id="page-26-6"></span><span id="page-26-1"></span>**Select Wizard Type**

- **1** On the Enterprise Explorer, right click on the project and select **Create an Object Type Definition** from the shortcut menu.
- <span id="page-26-3"></span>**2** From the OTD Wizard Selection window, select the **SQL Server Database** and click **Next**. See **[Figure 7](#page-26-3)**.

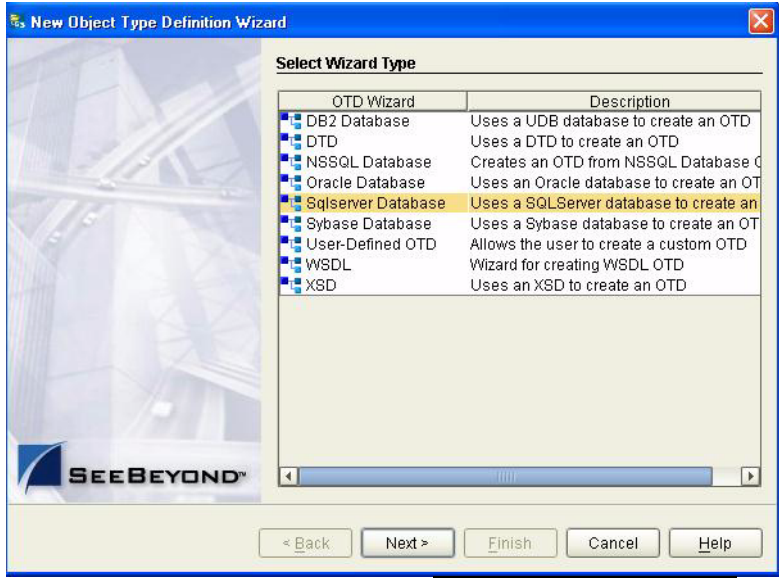

<span id="page-26-5"></span>**Figure 7** OTD Wizard Selection

#### <span id="page-26-4"></span><span id="page-26-2"></span>**Connect to Database**

**3** Specify the connection information for your database including your **UserName** and **Password** and click **Next**. See **[Figure 8](#page-27-1)**.

<span id="page-27-1"></span>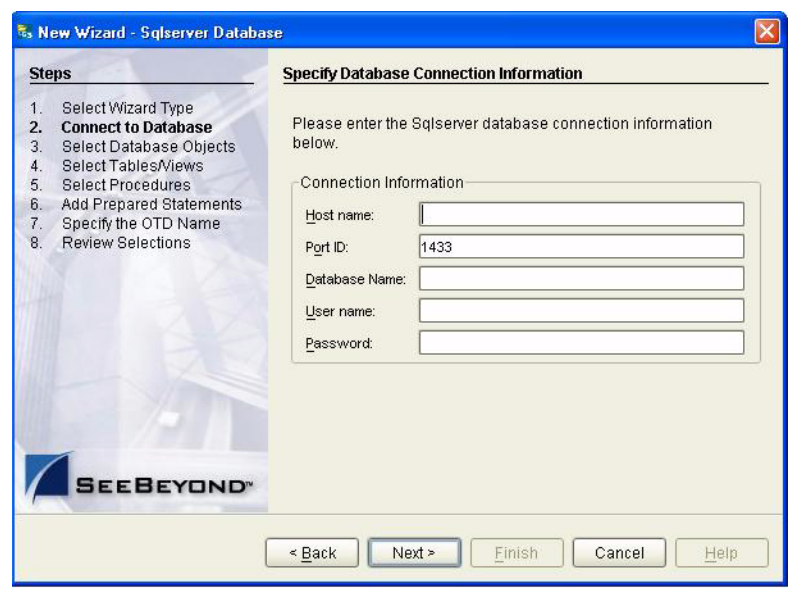

#### **Figure 8** Database Connection Information

#### <span id="page-27-3"></span><span id="page-27-0"></span>**Select Database Objects**

- **1** When selecting Database Objects, you can select any combination of **Tables**, **Views**, **Procedures**, or **Prepared Statements** you would like to include in the .otd file. Click **Next** to continue. See **[Figure 9](#page-27-2)**.
- <span id="page-27-2"></span>*Note: Views are read-only and are for informational purposes only.*

**Figure 9** Select Database Objects

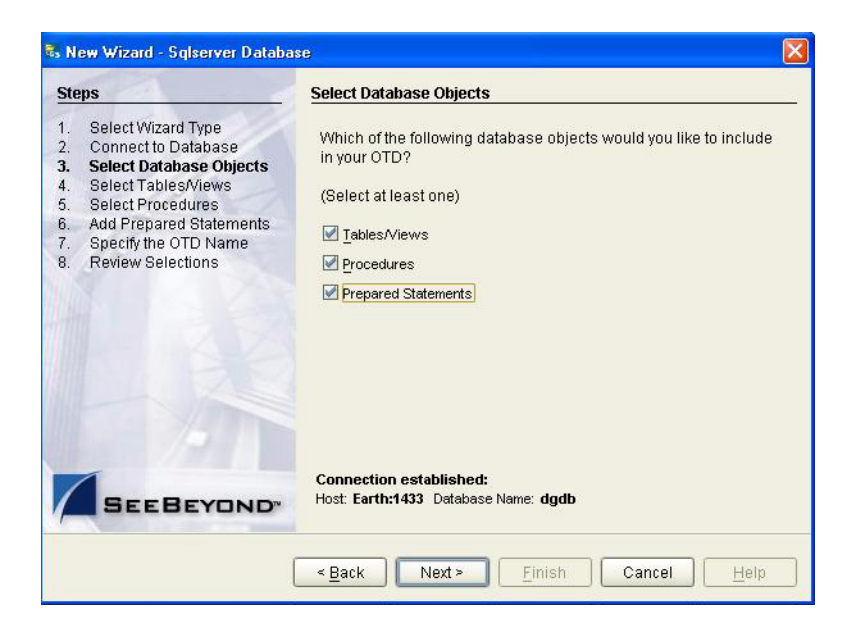

#### <span id="page-28-2"></span><span id="page-28-1"></span><span id="page-28-0"></span>**Select Table/Views**

**1** In the **Select Tables/Views** window, click **Add**. See **[Figure 10](#page-28-1)**.

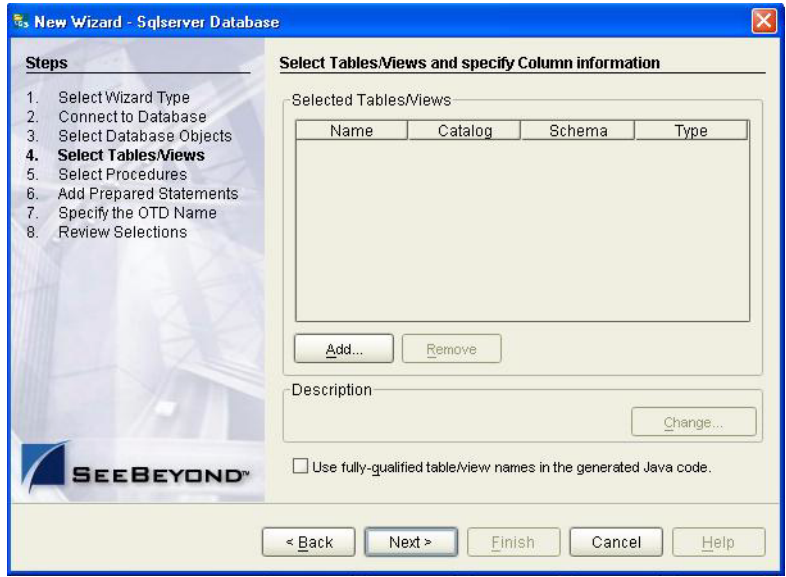

**Figure 10** Select Tables/Views

- **2** In the **Add Tables** window, select if your selection criteria will include table data, view only data, both, and/or system tables.
- **3** From the **Table/View Name** drop down list, select the location of your database table and click **Search**. See **[Figure 11](#page-29-0)**.

<span id="page-29-0"></span>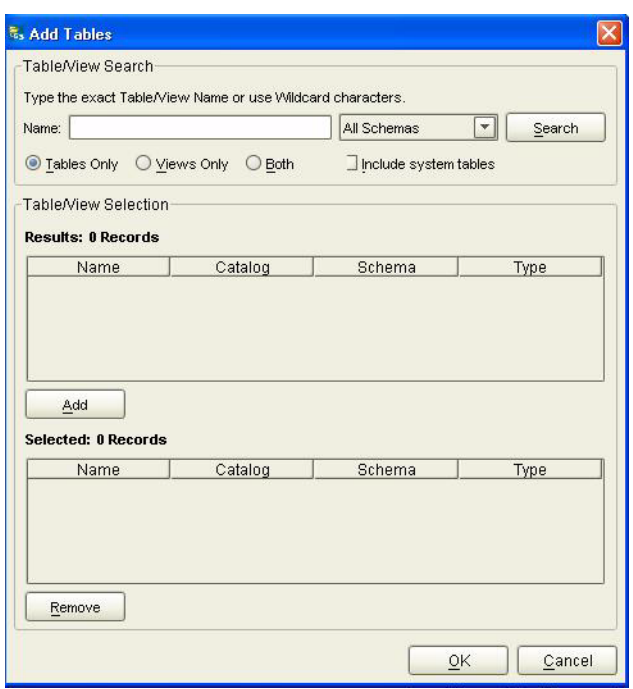

**Figure 11** Database Wizard - All Schemes

**4** Select the table of choice and click **OK**.

<span id="page-29-1"></span>The table selected is added to the **Selected Tables/Views** window. See **[Figure 12](#page-29-1)**.

**Figure 12** Selected Tables/Views window with a table selected

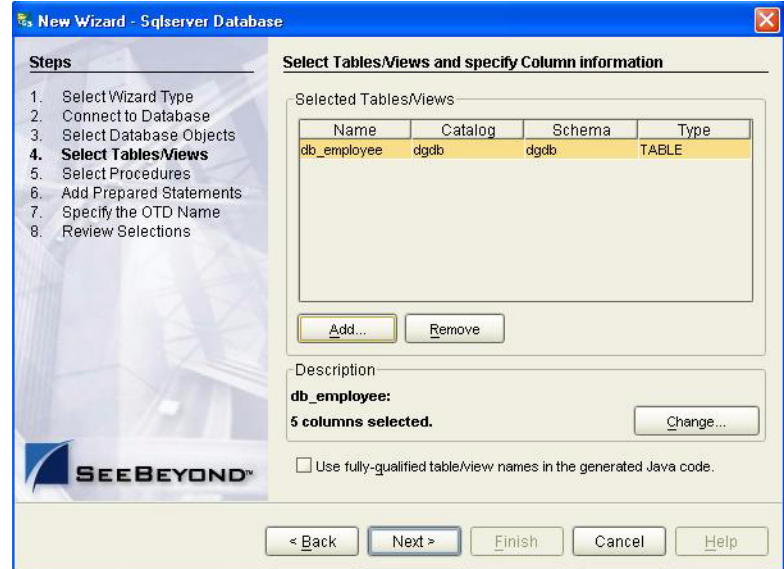

- **5** In the **Selected Tables/Views** window, review the table(s) you have selected. To make changes to the selected Table or View, click Change. If you do not wish to make any additional changes, click **Next** to continue.
- **6** In the **Table/View Columns** window, you can select or deselect your table columns. You can also change the data type for each table by highlighting the data type and

<span id="page-30-1"></span>selecting a different one from the drop down list. If you would like to change any of the tables columns, click **Change**. See **[Figure 13](#page-30-1)**.

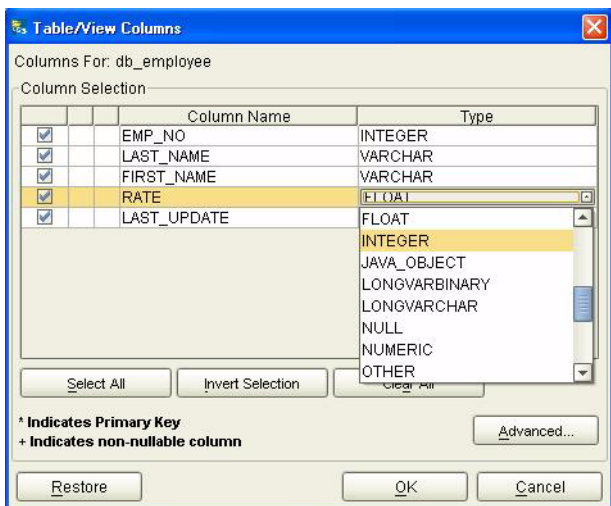

**Figure 13** Table/View Columns

<span id="page-30-0"></span>**7** Click **Advanced** to change the data type, percision/length, or scale. Once you have finished your table choices, click **OK**. In general, you will not need to change these settings. See **[Figure 14](#page-30-0)**.

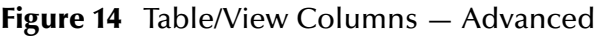

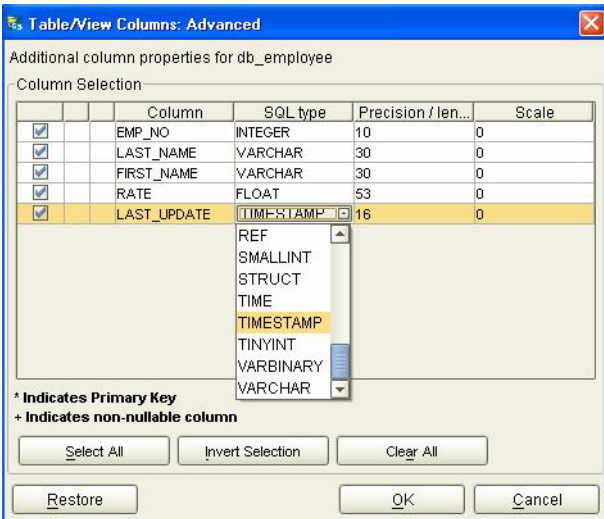

**8** When using Prepared Statement packages, select **Use fully qualified table/view names in the generated Java code**. See **[Figure 12](#page-29-1)**.

#### <span id="page-31-1"></span><span id="page-31-0"></span>**Select Procedures**

**1** On the **Select Procedures and specify Resultset and Parameter Information** window, click **Add.**

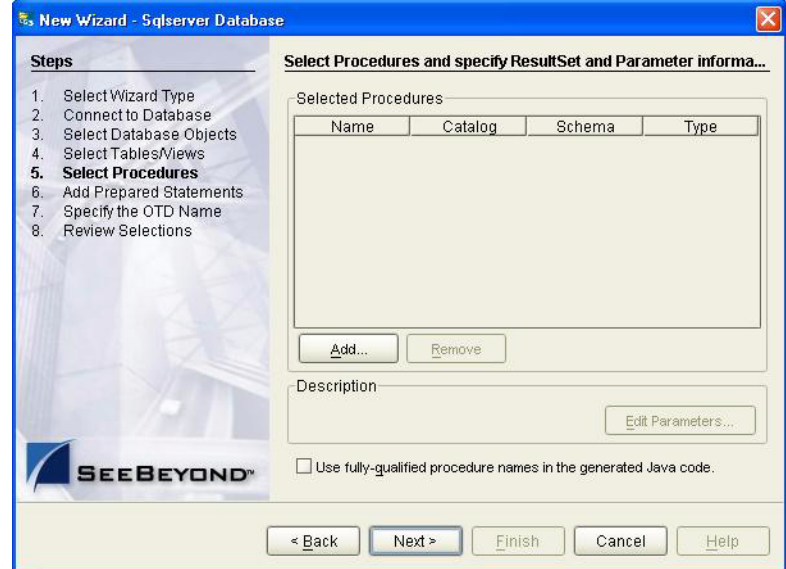

**Figure 15** Select Procedures and specify Resultset and Parameter Information

- **2** On the **Select Procedures** window, enter the name of a Procedure or select a table from the drop down list. Click **Search**. Wildcard characters can also be used.
- **3** In the resulting **Procedure Selection** list box, select a Procedure. Click **OK**.

**Figure 16** Add Procedures

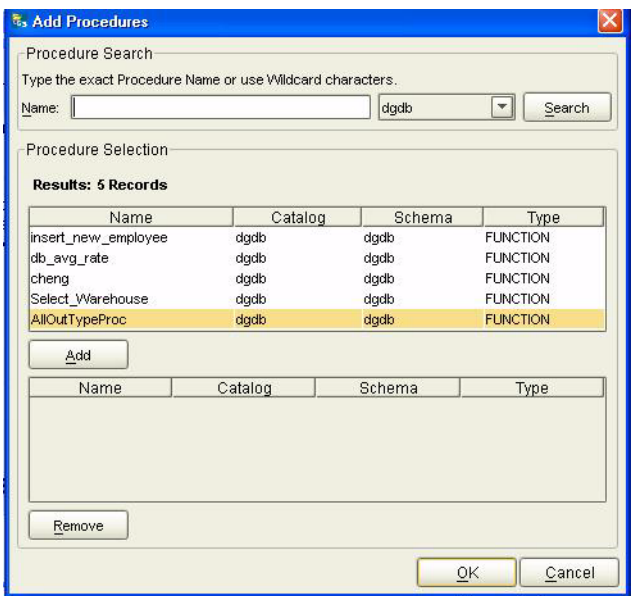

<span id="page-32-1"></span>**4** On the **Select Procedures and specify Resultset and Parameter Information**  window click **Edit Parameters** to make any changes to the selected Procedure. See **[Figure 17](#page-32-1)**.

| Index | Name          | Type            | ParamType      |
|-------|---------------|-----------------|----------------|
|       | RETURN VALUE  | <b>INTEGER</b>  | <b>RETURN</b>  |
|       | CODE nvarchar | <b>VARCHAR</b>  | <b>INOUT</b>   |
|       | CODE bigint   | <b>BIGINT</b>   | <b>INOUT</b>   |
|       | CODE_binary   | <b>BINARY</b>   | <b>INOUT</b>   |
|       | CODE bit      | <b>BIT</b>      | <b>INOUT</b>   |
|       | CODE_char     | CHAR            | <b>INOUT</b>   |
|       | CODE decimal  | <b>DECIMAL</b>  | <b>INOLIT</b>  |
|       | CODE float    | <b>FLOAT</b>    | <b>INOUT</b>   |
|       | CODE int      | <b>INTEGER</b>  | <b>INOLIT</b>  |
| 10    | CODE money    | DECIMAL         | <b>INOUT</b>   |
| 11    | CODE nchar    | <b>CHAR</b>     | <b>INOUT</b>   |
| 12    | CODE varchar  | <b>VARCHAR</b>  | <b>INOUT</b>   |
| 12    | CODE NUMBER   | <b>NEIMEDIC</b> | <b>INIOLIT</b> |

**Figure 17** Procedure Parameters

- **5** To restore the data type, click **Restore**. When finished, click **OK**.
- **6** On the **Select Procedures and specify Resultset and Parameter Information**  window click **Next** to continue.

#### <span id="page-32-2"></span><span id="page-32-0"></span>**Add Prepared Statements**

**1** On the **Add Prepared Statements** window, click **Add**.

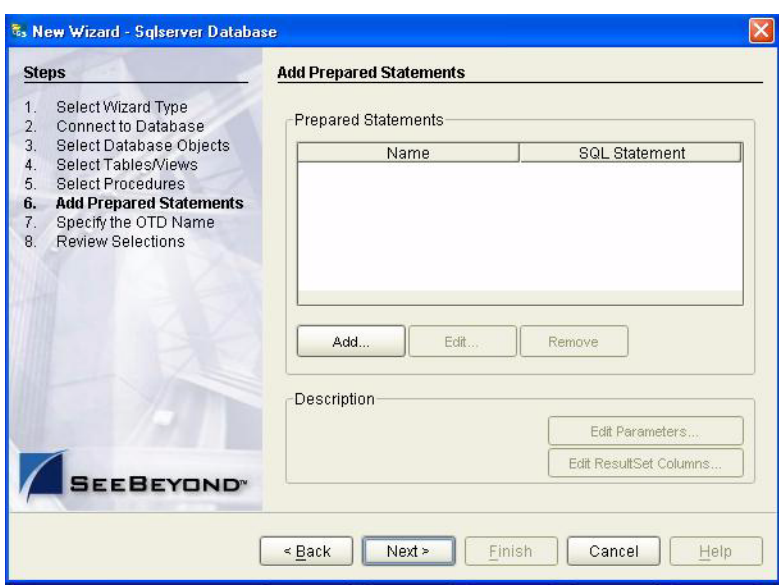

**Figure 18** Prepared Statement

**2** Enter the name of a Prepared Statement or create a SQL statement by clicking in the SQL Statement window. When finished creating the statement, click **Save As** giving

<span id="page-33-0"></span>.

<span id="page-33-1"></span>the statement a name. This name will appear as a node in the OTD. Click **OK**. See **[Figure 19](#page-33-1)**.

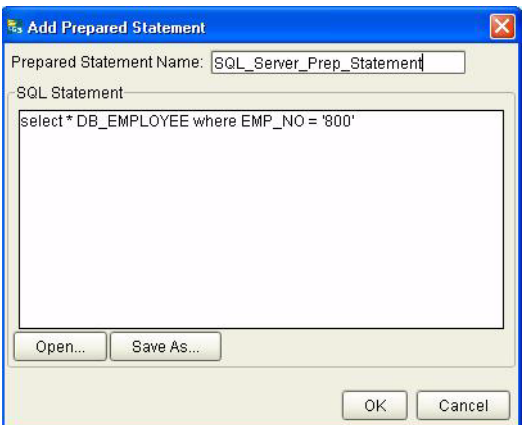

**Figure 19** Prepared SQL Statement

- **3** On the **Add Prepared Statement** window, the name you assigned to the Prepared Statement appears. To edit the parameters, click **Edit Parameters**. You can change the datatype by clicking in the **Type** field and selecting a different type from the list.
- **4** Click **Add** if you want to add additional parameters to the Statement or highlight a row and click **Remove** to remove it. Click **OK**. See **[Figure 20](#page-33-0)**.

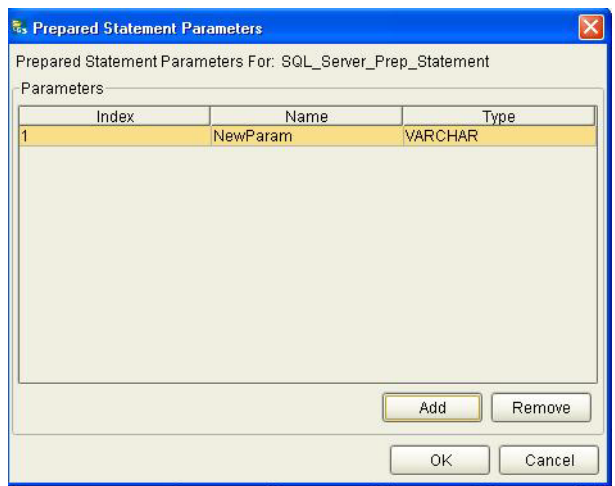

**Figure 20** Edit the Prepared Statement Parameters

**1** To edit the Resultset Columns, click **Edit Resultset Columns**. Both the Name and Type are editable but it is recommend you do not changed the Name. Doing so will cause a loss of inegraty between the Resultset and the Database. Click **OK**. See **[Figure 21](#page-34-1)**.

<span id="page-34-1"></span>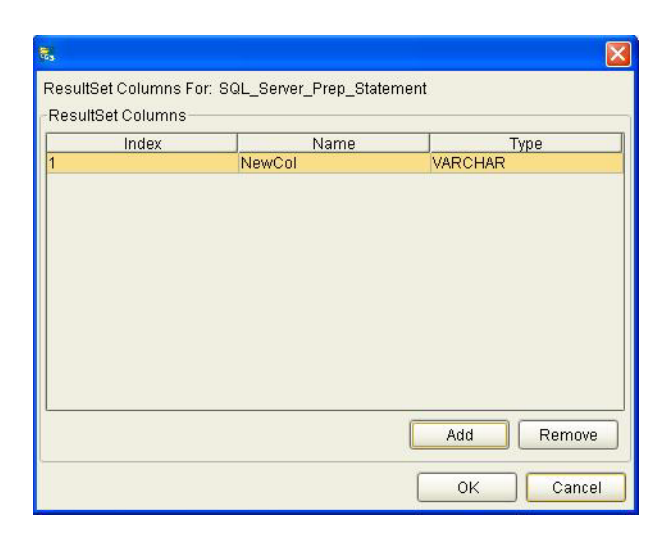

#### **Figure 21** ResultSet Columns

#### <span id="page-34-0"></span>**Specify the OTD Name**

<span id="page-34-2"></span>**1** Enter a name for the OTD. The OTD contains the selected tables and the package name of the generated classes. See **[Figure 22](#page-34-2)**.

#### **Figure 22** Naming an OTD

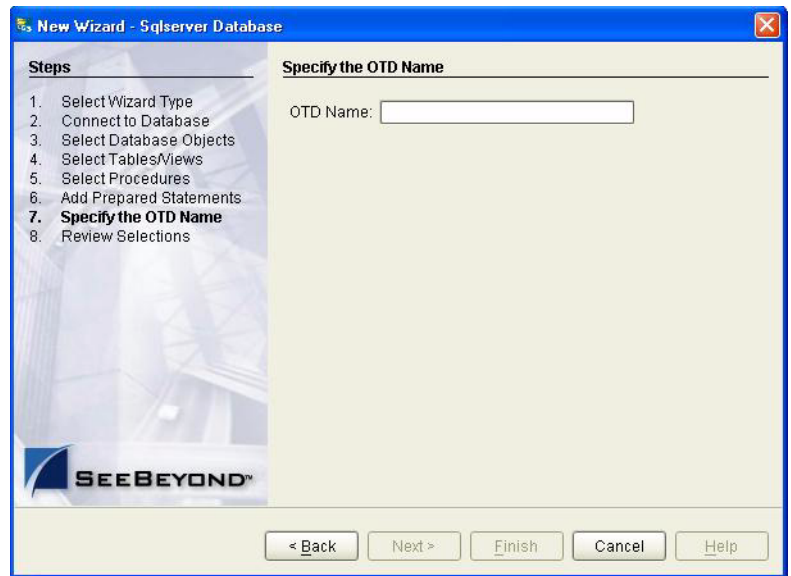

**2** View the summary of the OTD. If you find you have made a mistake, click **Back** and correct the information. If you are satisfied with the OTD information, click **Finish** to begin generating the OTD. See **[Figure 23](#page-35-0)**.

#### **Figure 23** Database Wizard - Summary

<span id="page-35-0"></span>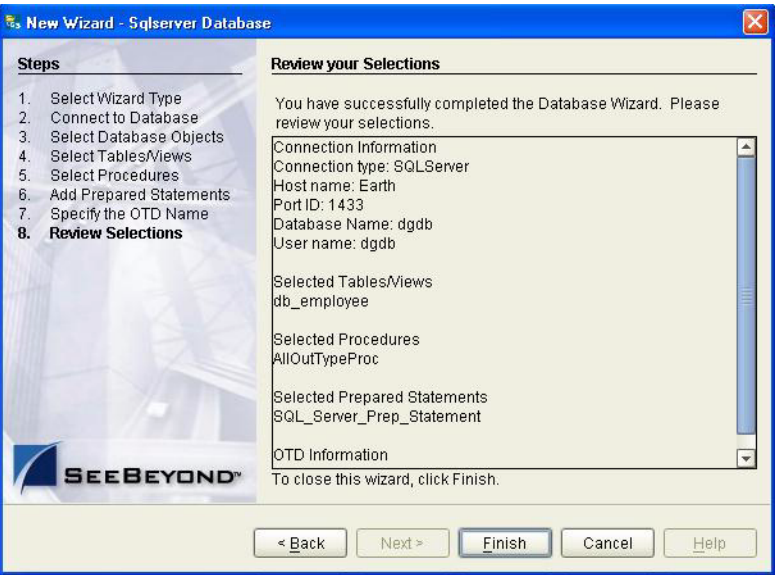

The resulting **OTD** will appear on the Enterprise Designer's canvas.

# **Chapter 6**

# <span id="page-36-1"></span><span id="page-36-0"></span>**Working with the Sample Project(s)**

This chapter describes how to build an SQL Server eWay project in a production environment.

**This Chapter Includes:**

- ! **[eInsight Engine and eGate Components](#page-36-2)** on page 37
- ! **[Using the Sample Project in eInsight](#page-36-3)** on page 37
- ! **[Using the Sample Project in eGate](#page-48-0)** on page 49
- ! **[Common DataType Conversions](#page-50-3)** on page 51
- ! **[Using OTDs with Tables, Views, and Stored Procedures](#page-52-0)** on page 53
- ! **[Alerting and Logging](#page-56-0)** on page 57

# <span id="page-36-2"></span>6.1 **eInsight Engine and eGate Components**

You can deploy an eGate component as an Activity in an eInsight Business Process. Once you have associated the desired component with an Activity, the eInsight engine can invoke it using a Web Services interface. Examples of eGate components that can interface with eInsight in this way are:

- ! Java Messaging Service (JMS)
- ! Object Type Definitions (OTDs)
- An eWay
- ! Collaborations

Using the eGate Enterprise Designer and eInsight, you can add an Activity to a Business Process, then associate that Activity with an eGate component, for example, an eWay. When eInsight runs the Business Process, it automatically invokes that component via its Web Services interface.

# <span id="page-36-3"></span>6.2 **Using the Sample Project in eInsight**

To begin using the sample eInsight Business Process project, you will need to import the project and view it from within the Enterprise Designer using the Enterprise

Designer Project Import utility. Import the **SelectwithBPELDBEmployee.zip** file contained in the eWay sample folder on the installation CD-ROM.

*Note: eInsight is a Business Process modeling tool. If you have not purchased eInsight, contact your sales representative for information on how to do so.*

Before recreating the sample Business Process, review the *eInsight Business Process Manager User's Guide* and the *eGate Tutorial*.

#### <span id="page-37-2"></span>**Importing the Sample Project**

<span id="page-37-0"></span>**1** On the Enterprise Explorer highlight the repository and right click. Select **Import Project**. See **[Figure 24](#page-37-0)**.

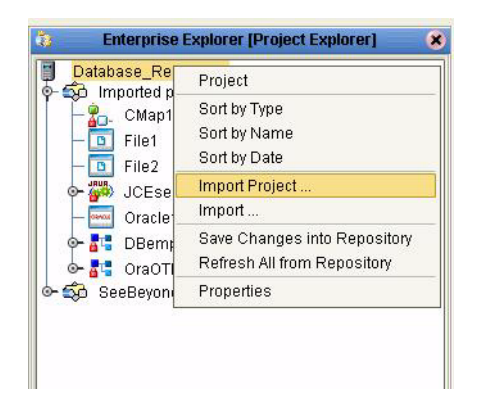

**Figure 24** Importing the sample project

- **1** In the **Select File to Import** window, browse to the location of the sample folder and select the following .zip file **SelectwithBPELDBEmployee.zip** and click **Open**.
- <span id="page-37-1"></span>**2** On the **File Destination** window, select **Import a new project. Please enter a new name**. Enter a name for the sample project and click OK. See **[Figure 25](#page-37-1)**.

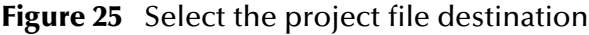

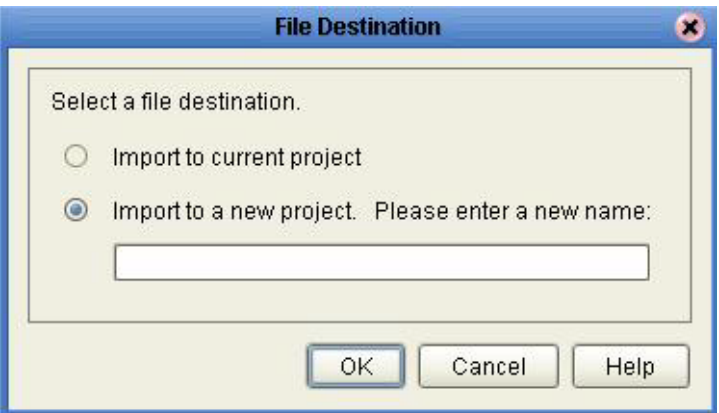

**3** Click the **Refresh All From Repository** icon located on the **Enterprise Explorer** toolbar.

# <span id="page-38-0"></span>**The Business Process**

The data used for this sample project is contained within a table called DBEmployee. The table has the following columns:

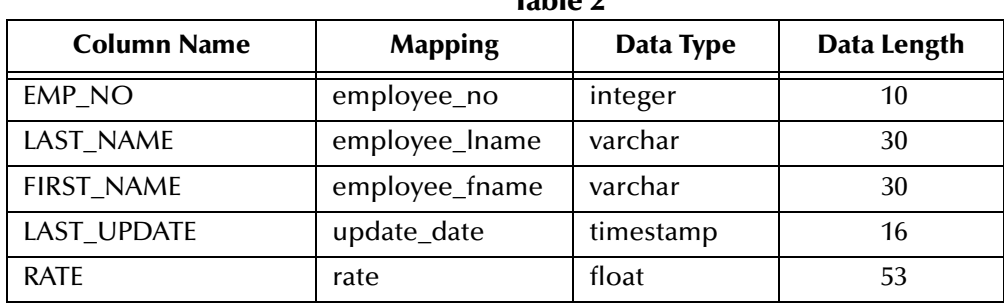

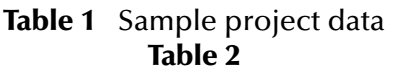

The sample project consists of an input file containing data that is passed into a database collaboration, and then written out to an output file

**4** Refer to the *eInsight Business Process Manager User's Guide* for specific information on how to create and use a Business Process

#### **Figure 26** Sample Project Business Process

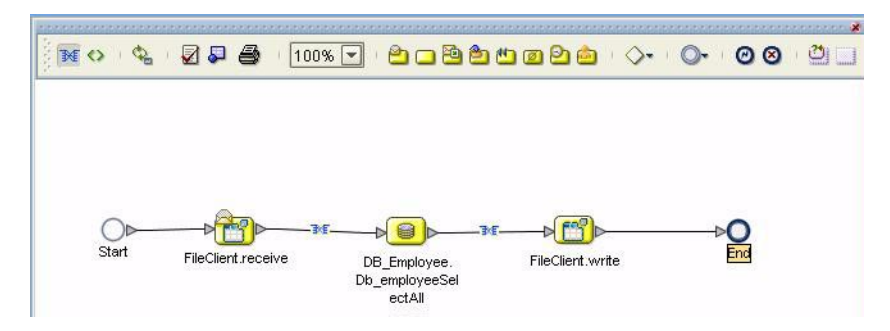

You can associate an eInsight Business Process Activity with the eWay, both during the system design phase and during run time. To make this association, select the desired **receive** or **write** operation under the eWay in the Enterprise Explorer and drag it onto the eInsight Business Process canvas. The following operations are available:

- SelectAll
- ! SelectMultiple
- SelectOne
- ! Insert
- Update
- Delete

The operation automatically changes to an Activity with an icon identifying the component that is the basis for the Activity.

At run time, the eInsight engine invokes each step in the order that you defined in the Business Process. Using the engine's Web Services interface, the Activity in turn invokes the SQL Server eWay. You can open a file specified in the eWay and view its contents before and after the Business Process is executed.

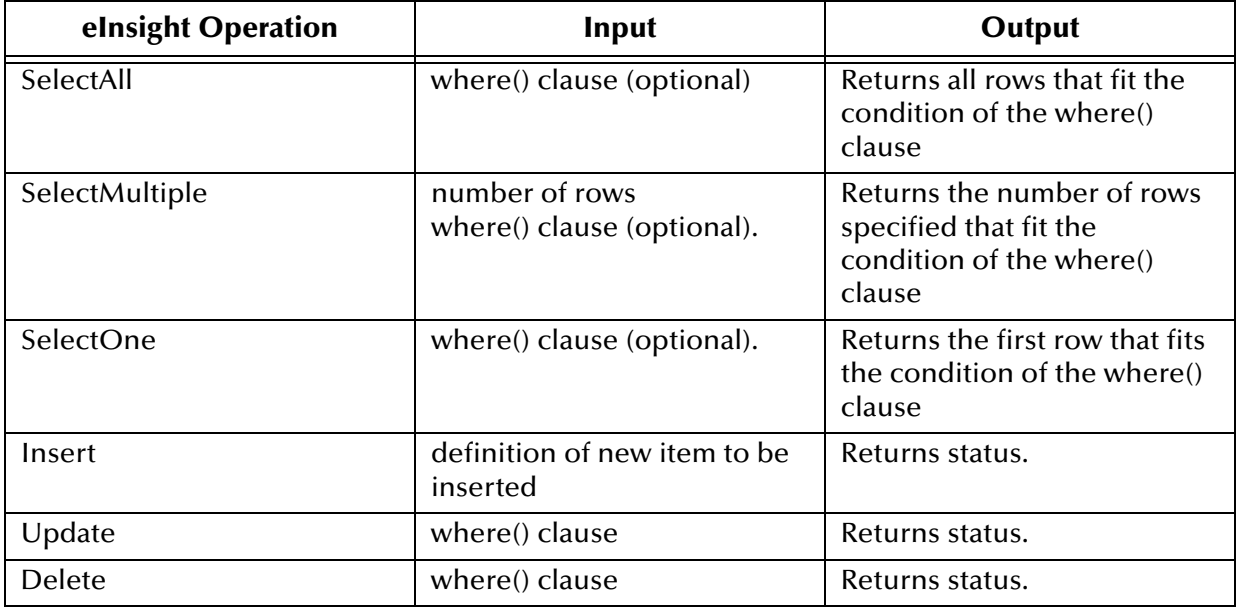

The table below shows the inputs and outputs to each of these eInsight operations:

# <span id="page-39-0"></span>6.2.1 **SelectAll**

The input to a SelectAll operation is an optional where() clause. The where() clause defines to which criteria rows must adhere to be returned. In the SelectAll operation, all items that fit the criteria are returned. If the where() clause is not specified, all rows all returned.

The figure below shows a sample eInsight Business Process using the SelectAll operation. In this process, the SelectAll operation returns all rows where the ITEM\_ID matches the selected ITEM\_ID to the shopping cart.

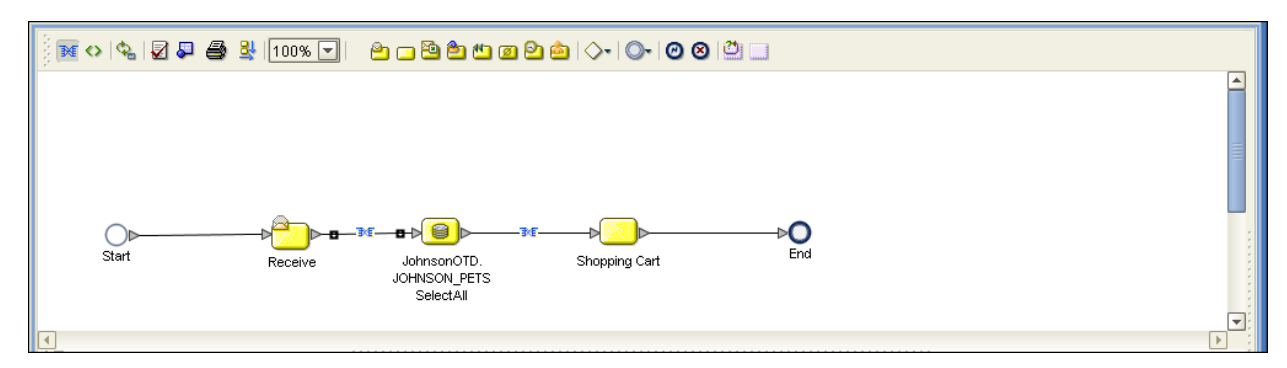

#### **Figure 27** SelectAll Sample Business Process

The figure below shows the definition of the where() clause for the SelectAll operation.

#### **Figure 28** SelectAll Input

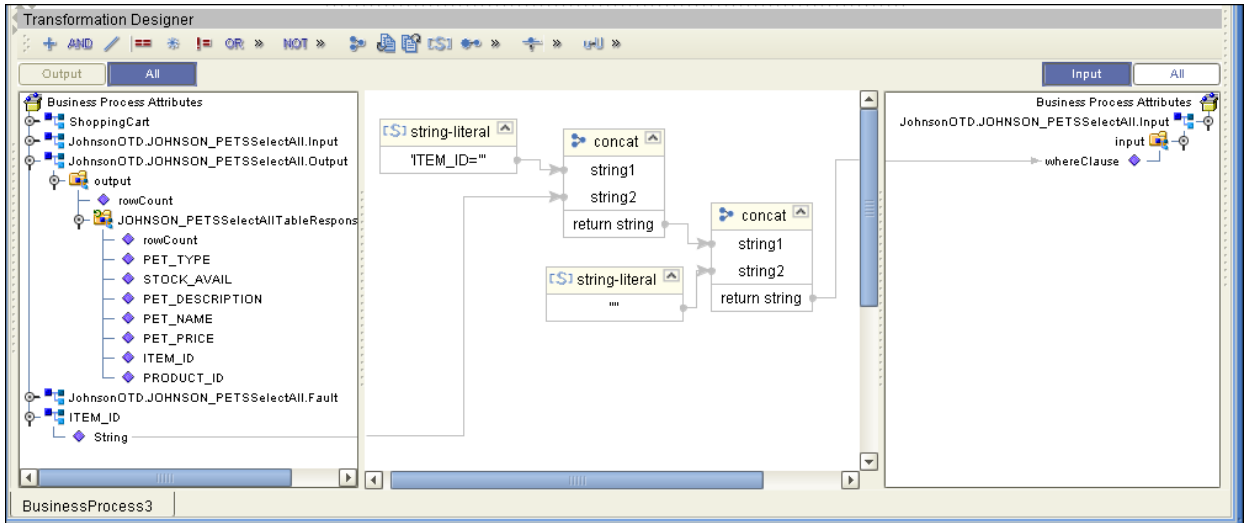

The figure below shows the definition of the output for the SelectAll operation. For each row selected during the operation, the shopping cart shows the columns of those rows as defined here.

#### **Figure 29** SelectAll Output

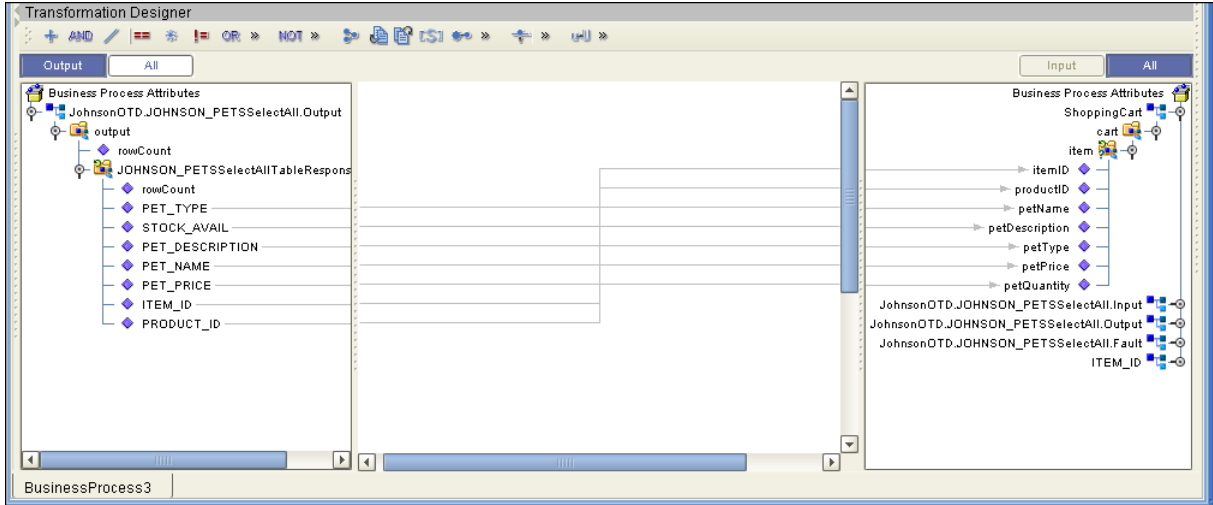

# <span id="page-40-0"></span>6.2.2 **SelectMultiple**

The input to a SelectMultiple operation is the number of rows to be selected and a where() clause. The number of rows indicates how many rows the SelectMultiple operation returns. The where() clause defines to which criteria rows must adhere to be returned.

The figure below shows a sample eInsight Business Process using the SelectMultiple operation. In this process, the SelectMultiple operation returns the first two rows where the ITEM\_ID matches the selected ITEM\_ID to the shopping cart.

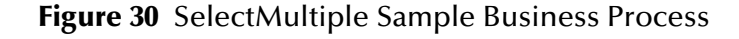

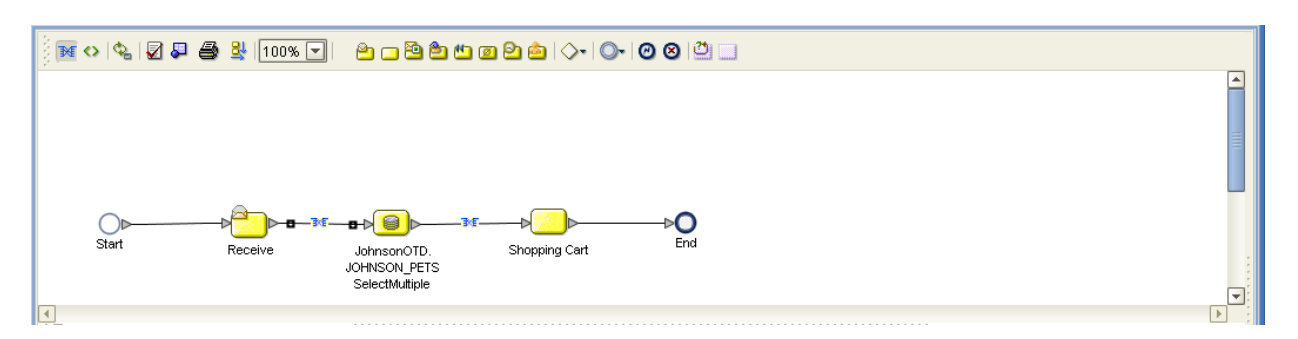

The figure below shows the definition of the number of rows and where() clause clause into the input for the SelectMultiple operation. You could also use an empty string or Item ID='123'..

**Figure 31** SelectMultiple Input

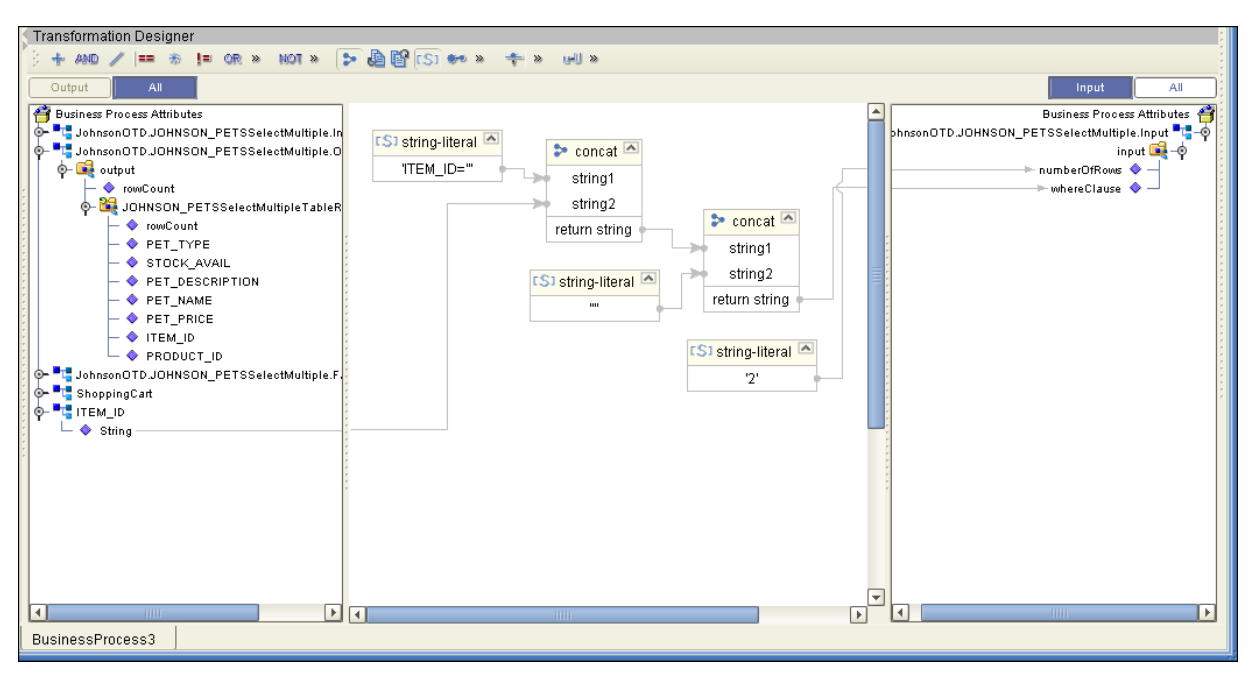

The figure below shows the definition of the output for the SelectMultiple operation. For each row selected during the operation, the shopping cart shows the columns of those rows as defined here.

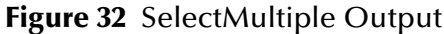

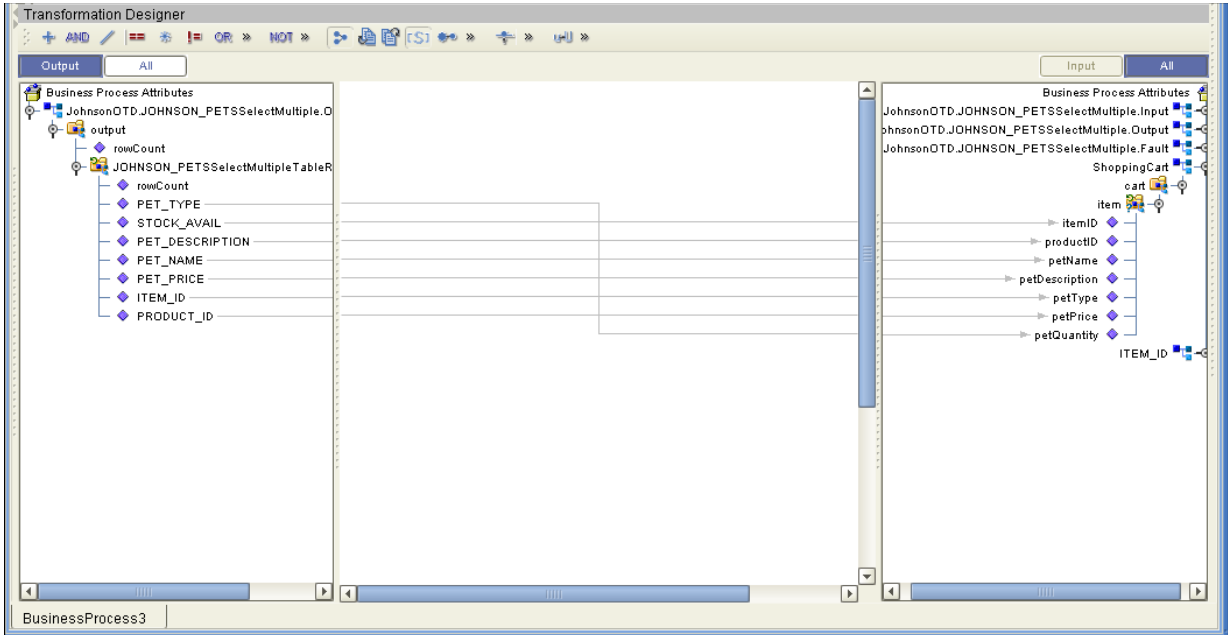

# <span id="page-42-0"></span>6.2.3 **SelectOne**

The input to a SelectOne operation is a where() clause. The where() clause defines to which criteria rows must adhere to be selected for the operation. In the SelectOne operation, the first row that fits the criteria is returned.

The figure below shows a sample eInsight Business Process using the SelectOne operation. In this process, the SelectOne operation returns the first row where the ITEM\_ID matches the specified ITEM\_ID to the shopping cart.

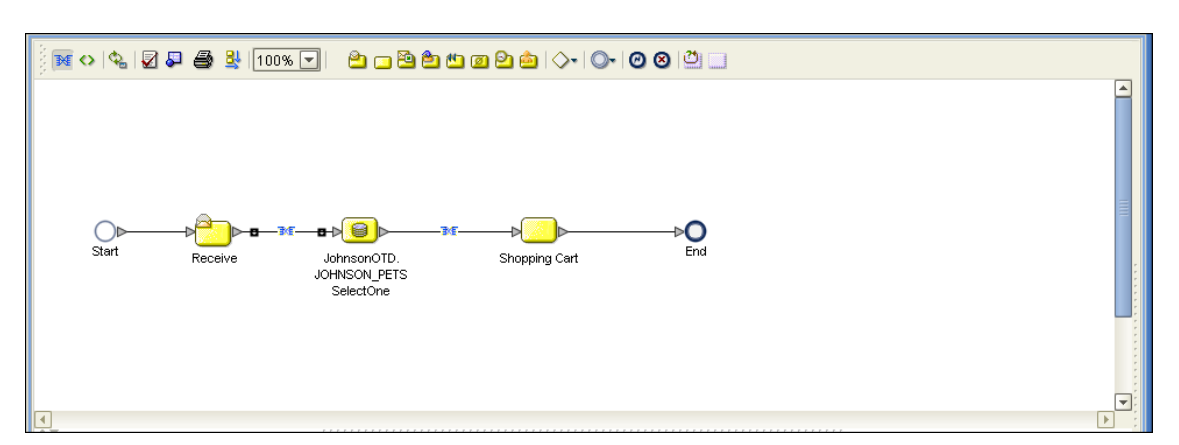

**Figure 33** SelectOne Sample Business Process

The figure below shows the definition of the where() clause for the SelectOne operation.

#### **Figure 34** SelectOne Input

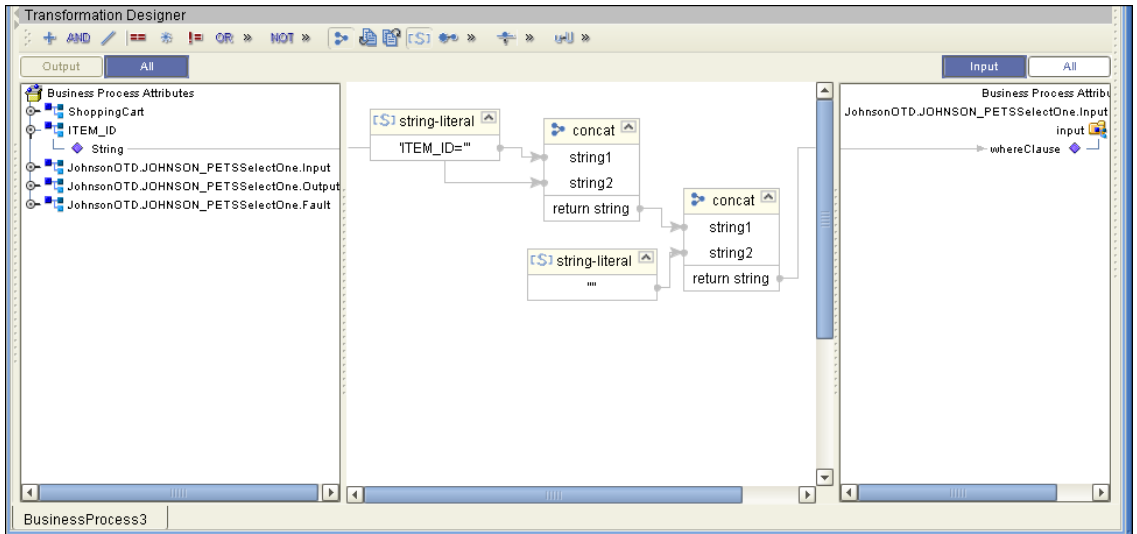

The figure below shows the definition of the output for the SelectOne operation. For the first row selected during the operation, the shopping cart shows the columns of that row as defined here.

**Figure 35** SelectOne Output

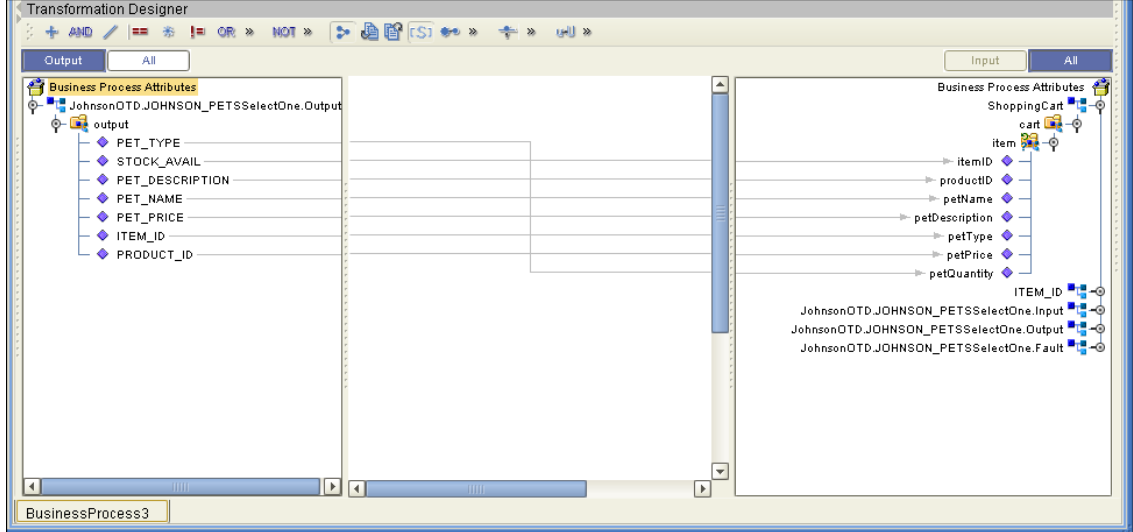

#### <span id="page-43-0"></span>6.2.4 **Insert**

The Insert operation inserts a row. The input to an Insert operation is a where() clause. The where() clause defines to which criteria rows must adhere to be selected for the operation. In the Insert operation, the first row that fits the criteria is returned.

The figure below shows a sample eInsight Business Process using the Insert operation. In this process, the operation inserts a new row into the database to accommodate a new item provided by a vendor.

#### **Figure 36** Insert Sample Business Process

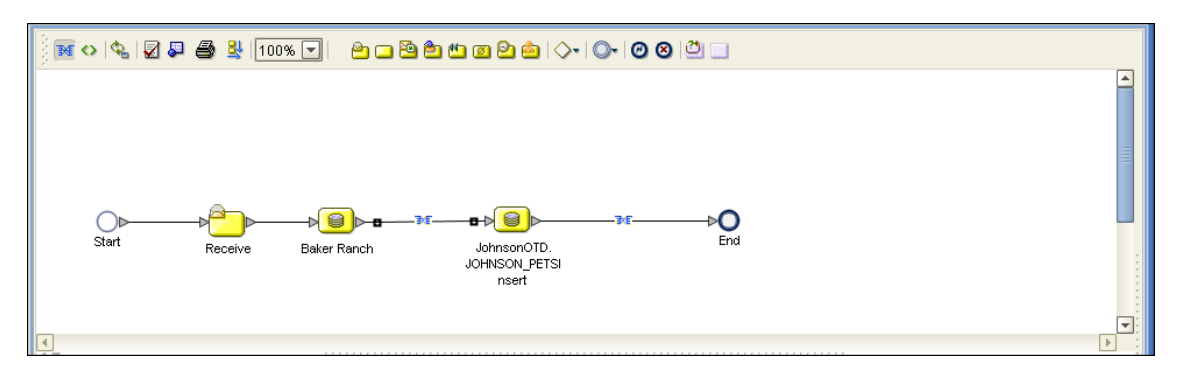

The figure below shows the definition of the input for the Insert operation.

**Figure 37** Insert Input

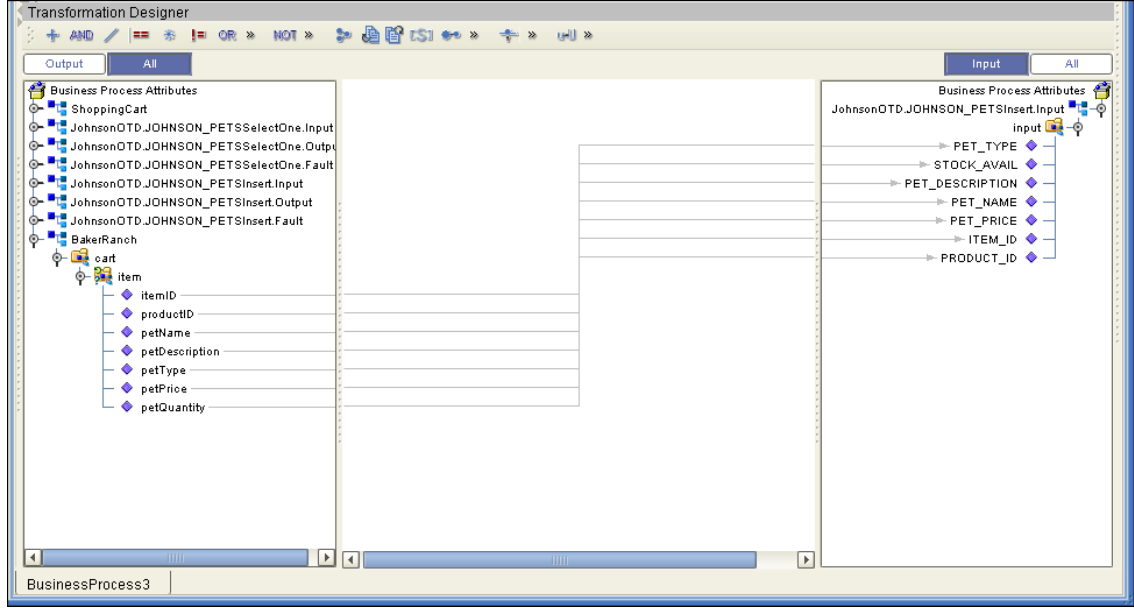

The figure below shows the output of the Insert operation, which is a status indicating the number of rows created.

#### **Figure 38** Insert Output

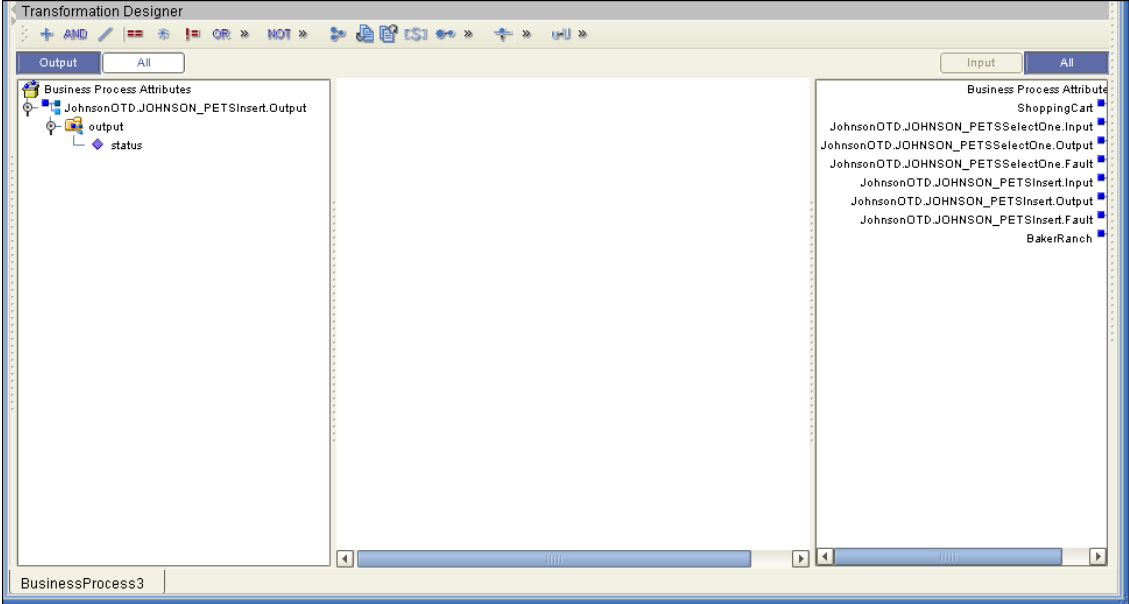

# <span id="page-45-0"></span>6.2.5 **Update**

The Update operation updates rows that fit certain criteria defined in a where() clause.

The figure below shows a sample eInsight Business Process using the Update operation. In this process, the operation updates the ITEM\_ID for all items with a certain name to ESR\_6543.

#### **Figure 39** Update Sample Business Process

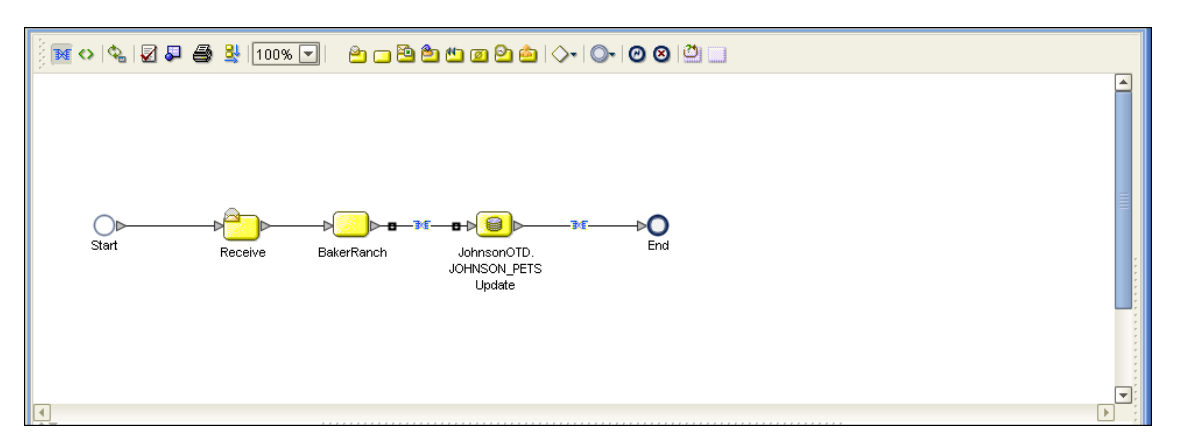

The figure below shows the definition of the where() clause for the Update operation.

#### **Figure 40** Update Input

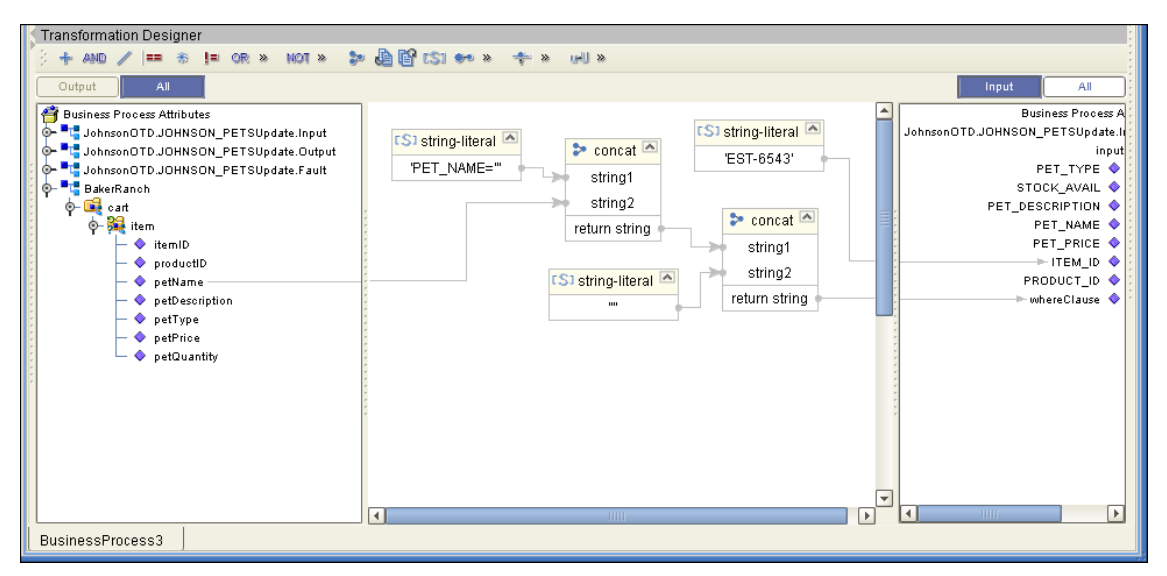

The figure below shows the output of the Update operation, which is a status indicating the number of rows updated.

#### **Figure 41** Update Output

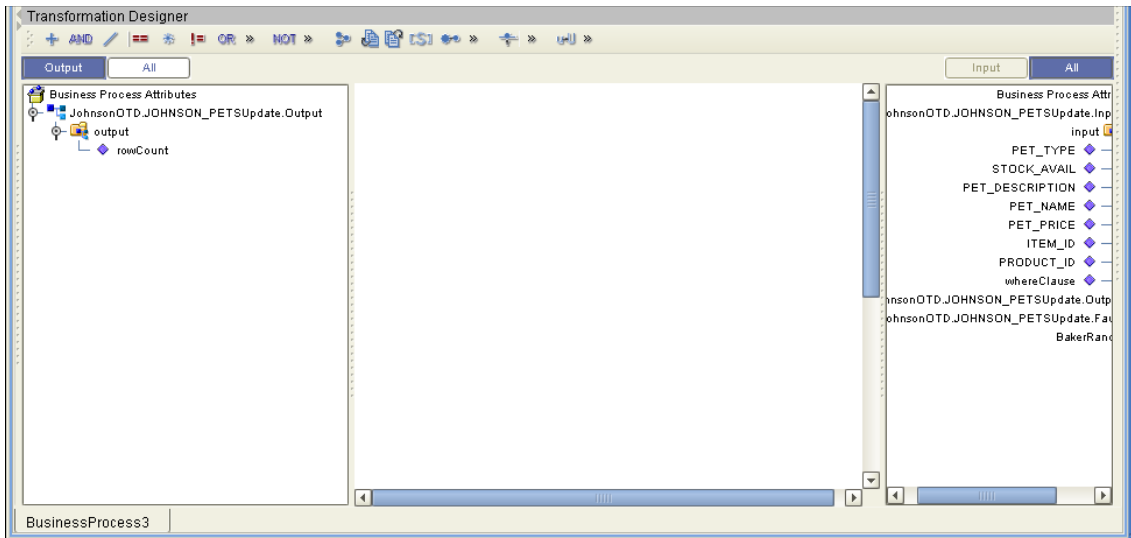

## <span id="page-46-0"></span>6.2.6 **Delete**

The Delete operation deletes rows that match the criteria defined in a where() clause. The output is a status of how many rows where deleted.

The figure below shows a sample eInsight Business Process using the Delete operation. In this process, the operation deletes rows with a certain product ID from the shopping cart.

#### **Figure 42** Delete Sample Business Process

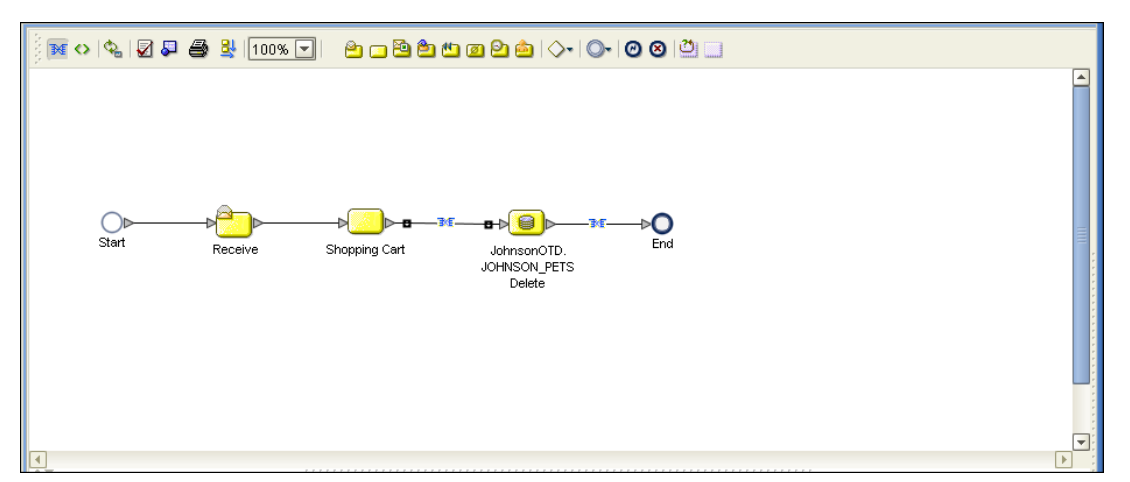

The figure below shows the definition of the where() clause for the Delete operation.

**Figure 43** Delete Input

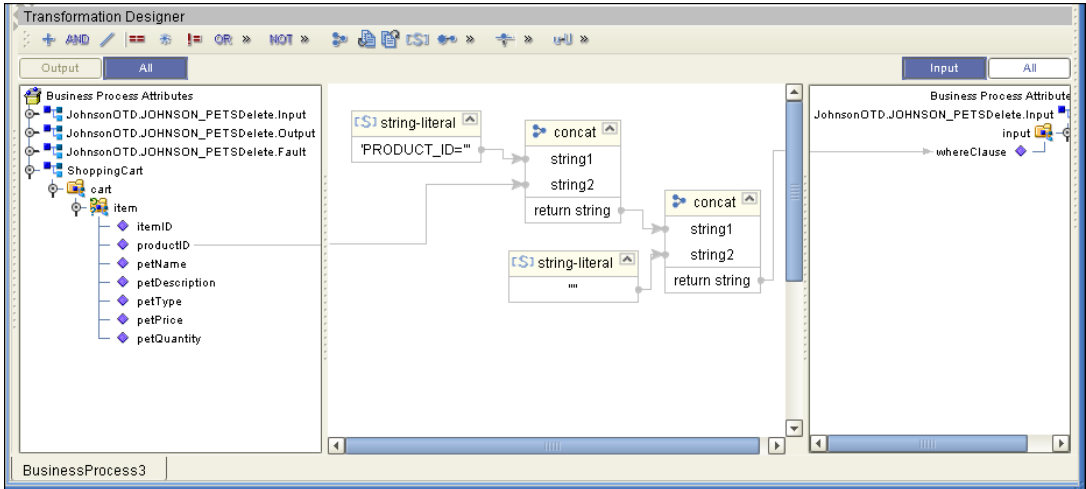

The figure below shows the output of the Delete operation, which is a status indicating the number of rows deleted.

#### **Figure 44** Delete Output

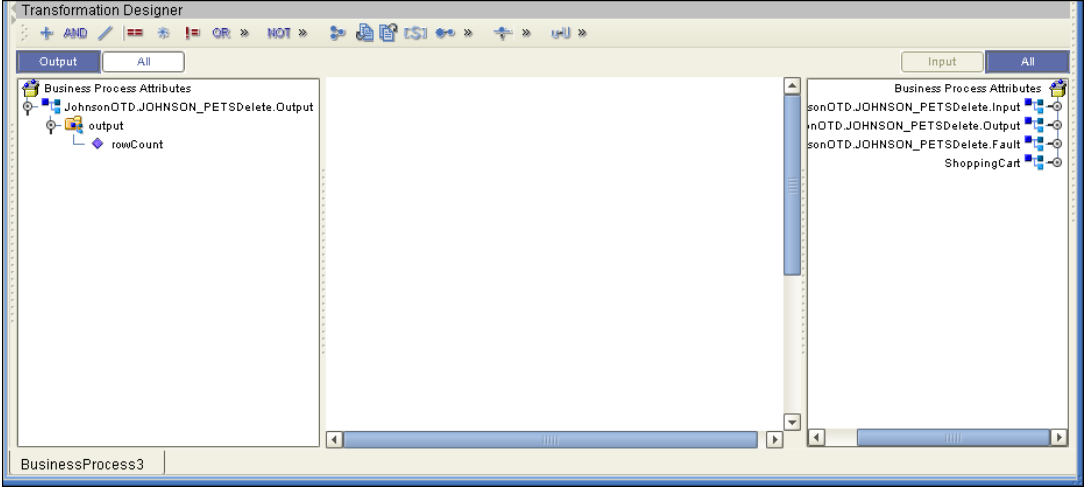

# <span id="page-48-0"></span>6.3 **Using the Sample Project in eGate**

To import the sample project **JDEDBEMPLOYEE.zip** follow the instructions given in **[Importing the Sample Project](#page-37-2)** on page 38.

# <span id="page-48-1"></span>6.3.1. **Working with the Sample Project in eGate**

This sample project selects the EMP\_NO, LAST\_NAME, FIRST\_NAME, SS\_NUMBER, and the HIRE\_DATE columns from the table DBEmployee and publishes the record to an output file.

The data used for this projects is within a table called DBEmployee. The table contains the following columns:

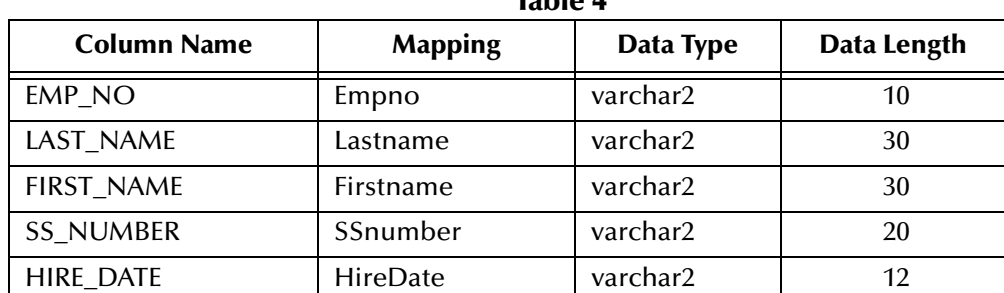

#### **Table 3** Sample project data **Table 4**

The sample project consists of an input file containing data that is passed into a collaboration and out to the database from which data is retrieved and passed back into the collaboration and then to an output file.

#### **Figure 45** Database project flow

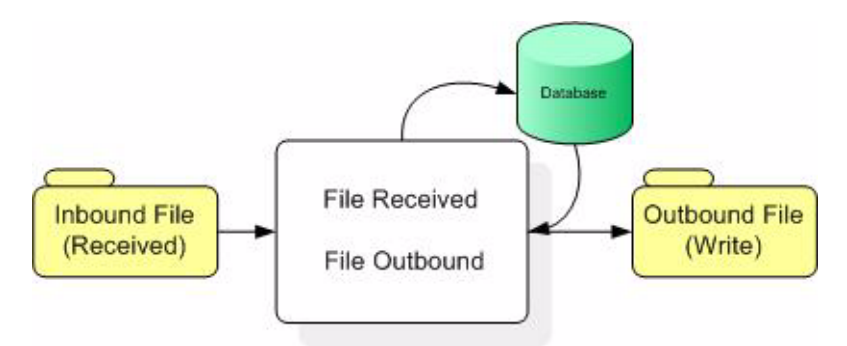

To work with the sample project, follow the instructions given in the *eGate Tutorial*.

# <span id="page-49-0"></span>6.3.2. **Configuring the eWays**

The sample uses an inbound and an outbound File eWay as well as an outbound SQL Server eWay. To configure the sample projects eWays, use the follwing information. For additional information on the SQL Server properties, see **[Setting the eWay Properties](#page-9-4)  [in the Connectivity Map](#page-9-4)** on page 10.

#### **To configure the Inbound File eWay:**

- **1** On the Connectivity Map canvas, double click the eWay icon located between the **File1** and **Service1**.
- **2** On the resulting **Templates** window, select **Inbound File eWay** and click **OK**.
- **3** On the **Properties** window, enter the appropriate configurations for the Inbound File eWay. See the *File eWay User's Guide* for information on how to specifically configure the File eWay. For this sample, the default settings are used.
- **4** When you have completed your selections, click **OK**.

#### **To configure the Outbound SQLServer1 eWay:**

- **1** On the Connectivity Map canvas, double click the eWay icon located between the **Service1** and **SQLServer1** database.
- **2** On the resulting **Templates** window, select **Outbound SQLServer1** and click **OK**.
- **3** On the Properties window, enter the appropriate configurations for the Outbound SQL Server eWay and click **OK**. See **[Setting the Properties in the Outbound eWay](#page-9-5)** [on page 10](#page-9-5). For this sample, the default settings are used.
- **4** When you have completed your selections, click **OK**.

#### **To configure the Outbound File eWay:**

- **1** On the Connectivity Map canvas, double click the eWay icon located between **Service1** and **File2** eWay.
- **2** On the resulting **Templates** window, select **Outbound File eWay** and click **OK**.
- **3** On the **Properties** window, enter the appropriate configurations for the Outbound File eWay. See the *File eWay User's Guide* for information on how to specifically

configure the File eWay. For this sample, change the Directory field to **<valid path to the directory where the output file will be stored>**. The Output File Name to **Output1.dat**. For the remaining parameters, the default settings are used.

**4** When you have completed your selections, click **OK**.

# <span id="page-50-0"></span>6.3.3. **Creating the External Evironment**

To review the components of the Sample project, there is an Inbound and an Outbound File eWay, an eWay, and a Service.

To create the external environment for the Sample project:

**5** On the Environment Explorer, highlight and right-click the SQL Server profile. Select **Properties**. Enter the configuration information required for your Outbound SQL ServereWay. See **[Setting the Properties in the Outbound eWay Environment](#page-14-3)** [on page 15](#page-14-3).

# <span id="page-50-1"></span>6.3.4 **Deploying a Project**

To deploy a project, please see the "*eGate Integrators User's Guide*".

# <span id="page-50-2"></span>6.3.5. **Running the Sample**

For instruction on how to run a Sample project, see the *eGate Tutorial*.

Once the process has completed, the Output file in the target directory configured in the Outbound File eWay will contain all records retrieved from the database in an .xml format.

# <span id="page-50-3"></span>6.4 **Common DataType Conversions**

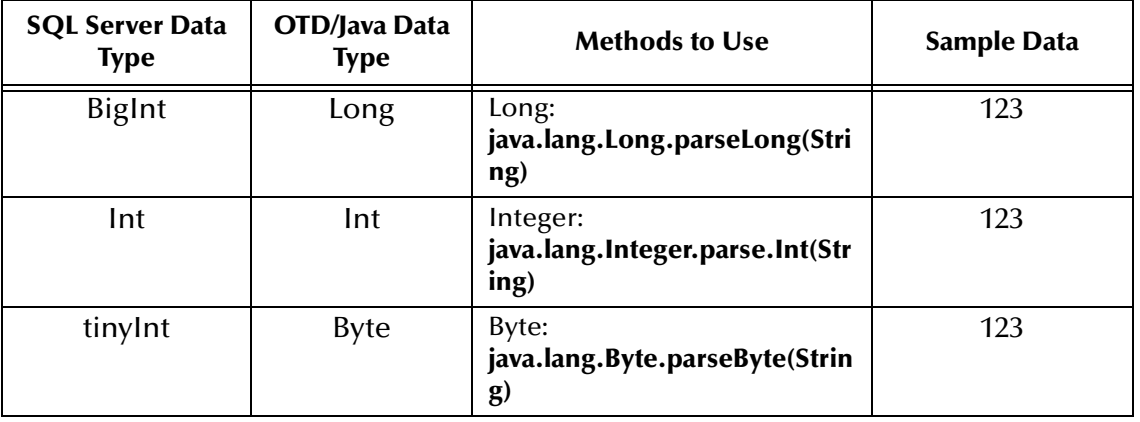

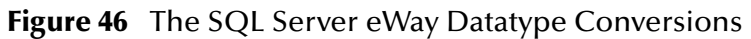

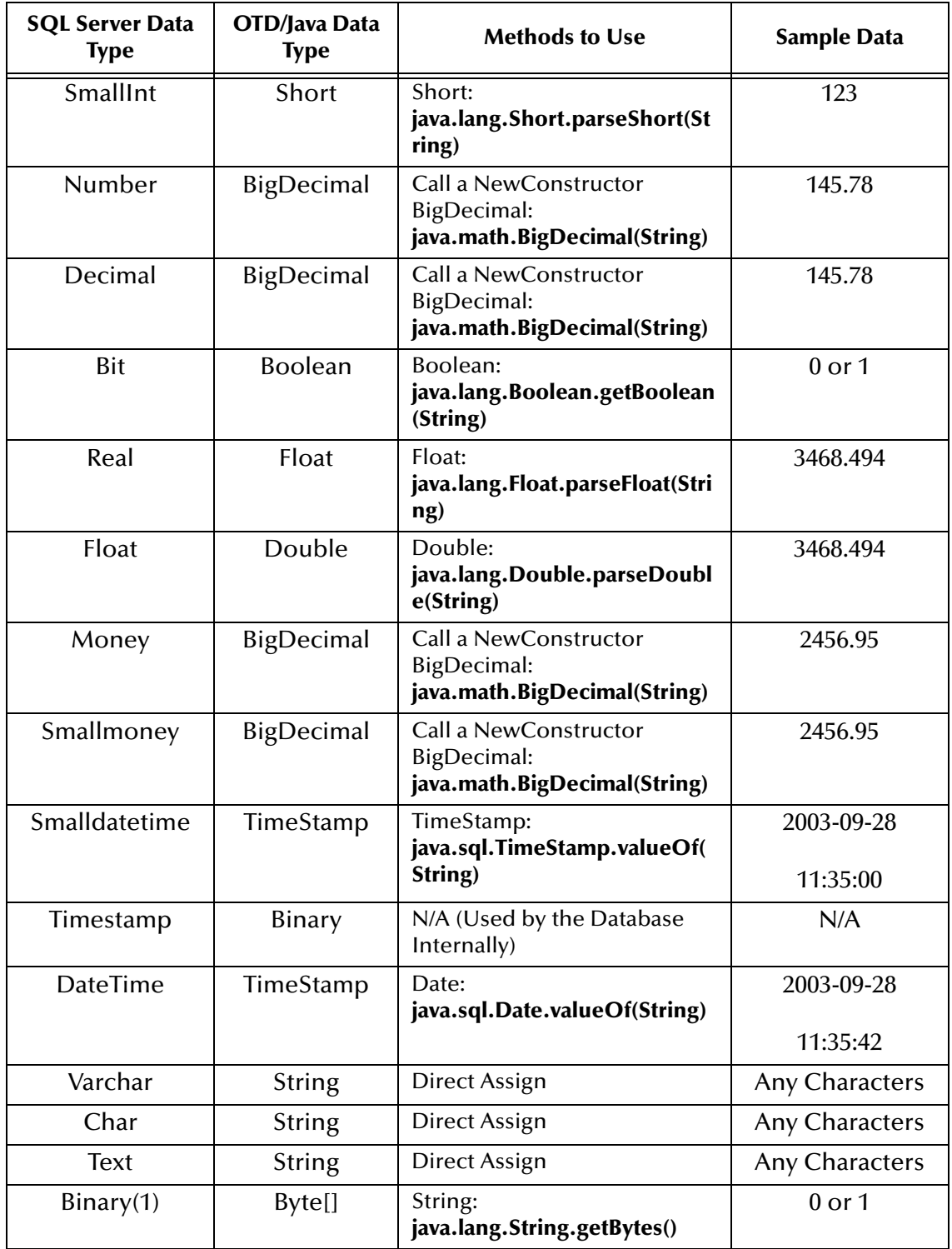

# <span id="page-52-0"></span>6.5 **Using OTDs with Tables, Views, and Stored Procedures**

Tables, Views, and Stored Procedures are manipulated through OTDs. Common operations include insert, delete, update, and query.

# <span id="page-52-1"></span>6.5.1 **The Table**

A table OTD represents a database table. It consists of fields and methods. Fields correspond to the columns of a table while methods are the operations that you can apply to the OTD. This allows you to perform query, update, insert, and delete SQL operations in a table.

By default, the Table OTD has UpdatableConcurrency and ScrollTypeForwardOnly. The type of result returned by the select() method can be specified using:

- ! SetConcurrencytoUpdatable
- SetConcurrencytoReadOnly
- ! SetScrollTypetoForwardOnly
- ! SetScrollTypetoScrollSensitive
- ! SetScrollTypetoInsensitive

The methods should be called before executing the select() method. For example,

```
getDBEmp().setConcurToUpdatable();
getDBEmp().setScroll_TypeToScrollSensitive();
getDBEmp().getDB_EMPLOYEE().select("");
```
# <span id="page-52-2"></span>**The Query Operation**

**To perform a query operation on a table** 

- **1** Execute the **select()** method with the "**where**" clause specified if necessary.
- **2** Loop through the ResultSet using the **next()** method.
- **3** Process the return record within a **while()** loop.

For example:

```
package SelectSales;
public class Select
{
public com.stc.codegen.logger.Logger logger;
public com.stc.codegen.alerter.Alerter alerter;
public void receive( 
com.stc.connector.appconn.file.FileTextMessage 
input,com.stc.connector.appconn.file.FileApplication 
FileClient_1,db_employee.Db_employeeOTD 
db_employee_1,employeedb.Db_employee employeedb_db_employee_1 )
throws Throwable
  {
//@map:Db_employee.select(Text)
   db_employee_1.getDb_employee().select( input.getText() );
//while
  while (db_employee_1.getDb_employee().next()) {
```

```
//@map:Copy EMP_NO to Employee_no
   employeedb_db_employee_1.setEmployee_no( 
java.lang.Integer.toString( 
db_employee_1.getDb_employee().getEMP_NO() ) );
//@map:Copy LAST_NAME to Employee_lname
   employeedb_db_employee_1.setEmployee_lname( 
db_employee_1.getDb_employee().getLAST_NAME() );
//@map:Copy FIRST_NAME to Employee_fname
   employeedb_db_employee_1.setEmployee_fname( 
db_employee_1.getDb_employee().getFIRST_NAME() );
//@map:Copy RATE to Rate
   employeedb_db_employee_1.setRate( java.lang.Double.toString( 
db_employee_1.getDb_employee().getRATE() ) );
//@map:Copy LAST_UPDATE to Update_date
   employeedb_db_employee_1.setUpdate_date( 
db_employee_1.getDb_employee().getLAST_UPDATE().toString() );
}
//@map:Copy employeedb_db_employee_1.marshalToString to Text
   FileClient_1.setText( 
   employeedb_db_employee_1.marshalToString() );
//@map:FileClient_1.write
  FileClient_1.write();
  }
}
```
## <span id="page-53-0"></span>**The Insert Operation**

**To perform an insert operation on a table**

- **1** Execute the **insert()** method. Assign a field.
- **2** Insert the row by calling **insertRow()**

This example inserts an employee record.

```
//DB_EMPLOYEE.insert
    Table_OTD_1.getDB_EMPLOYEE().insert();
//Copy EMP_NO to EMP_NO
   insert_DB_1.getInsert_new_employee().setEmployee_no( 
   java.lang.Integer.parseInt( 
     employeedb_with_top_db_employee_1.getEmployee_no() ) );
//@map:Copy Employee_lname to Employee_Lname
   insert_DB_1.getInsert_new_employee().setEmployee_Lname( 
  employeedb_with_top_db_employee_1.getEmployee_lname() );
//@map:Copy Employee_fname to Employee_Fname
   insert_DB_1.getInsert_new_employee().setEmployee_Fname( 
  employeedb_with_top_db_employee_1.getEmployee_fname() );
//@map:Copy java.lang.Float.parseFloat(Rate) to Rate
   insert_DB_1.getInsert_new_employee().setRate( 
   java.lang.Float.parseFloat( 
  employeedb_with_top_db_employee_1.getRate() ) );
//@map:Copy java.sql.Timestamp.valueOf(Update_date) to Update_date
   insert_DB_1.getInsert_new_employee().setUpdate_date( 
   java.sql.Timestamp.valueOf( 
   employeedb_with_top_db_employee_1.getUpdate_date()));
  Table_OTD_1.getDB_EMPLOYEE().insertRow();
//Table_OTD_1.commit
  Table_OTD_1.commit();
```
}

# <span id="page-54-0"></span>**The Update Operation**

**To perform an update operation on a table**

- **1** Execute the **update()** method.
- **2** Using a while loop together with **next()**, move to the row that you want to update.
- **3** Assign updating value(s) to the fields of the table OTD
- **4** Update the row by calling **updateRow()**.

```
//SalesOrders_with_top_SalesOrders_1.unmarshalFromString(Text)
 SalesOrders_with_top_SalesOrders_1.unmarshalFromString( 
 input.getText() );
//SALES_ORDERS.update("SO_num =99")
 DB_sales_orders_1.getSALES_ORDERS().update( "SO_num ='01'" );
//while
 while (DB_sales_orders_1.getSALES_ORDERS().next()) {
//Copy SalesOrderNum to SO_num
 DB_sales_orders_1.getSALES_ORDERS().setSO_num( 
 SalesOrders with top SalesOrders 1.getSalesOrderNum() );
//Copy CustomerName to Cust_name
 DB_sales_orders_1.getSALES_ORDERS().setCust_name( 
 SalesOrders_with_top_SalesOrders_1.getCustomerName() );
//Copy CustomerPhone to Cust_phone
 DB_sales_orders_1.getSALES_ORDERS().setCust_phone( 
 SalesOrders_with_top_SalesOrders_1.getCustomerPhone() );
//SALES_ORDERS.updateRow
 DB_sales_orders_1.getSALES_ORDERS().updateRow();
}
//DB_sales_orders_1.commit
 DB_sales_orders_1.commit();
//Copy "Update completed" to Text
 FileClient_1.setText( "Update completed" );
//FileClient_1.write
 FileClient_1.write();
}
```
# <span id="page-54-1"></span>**The Delete Operation**

**To perform a delete operation on a table**

- **1** Execute the **delete()** method.
- **2** Move to the row that you want to delete.
- **3** Delete the row by calling **deleteRow()**.

In this example DELETE an employee.

```
//DB_EMPLOYEE.delete("EMP_NO = '".concat(EMP_NO).concat("'"))
 Table_OTD_1.getDB_EMPLOYEE().delete( "EMP_NO = '".concat(
```

```
employeedb_with_top_db_employee_1.getEMP_NO() ).concat( "'" ) );
}
```
# <span id="page-55-0"></span>6.5.2 **The Stored Procedure**

A Stored Procedure OTD represents a database stored procedure. Fields correspond to the arguments of a stored procedure while methods are the operations that you can apply to the OTD. It allows you to execute a stored procedure. Remember that while in the Collaboration Editor you can drag and drop nodes from the OTD into the Collaboration Editor.

## <span id="page-55-1"></span>**Executing Stored Procedures**

The OTD represents the Stored Procedure "LookUpGlobal" with two parameters, an inbound parameter (INLOCALID) and an outbound parameter

(OUTGLOBALPRODUCTID). These inbound and outbound parameters are generated by the DataBase Wizard and are represented in the resulting OTD as nodes. Within the Transformation Designer, you can drag values from the input parameters, execute the call, collect data, and drag the values to the output parameters.

Below are the steps for executing the Stored Procedure:

- **1** Specify the input values.
- **2** Execute the Stored Procedure.
- **3** Retrieve the output parameters if any.

For example:

```
package Storedprocedure;
public class sp_jce
{
     public com.stc.codegen.logger.Logger logger;
     public com.stc.codegen.alerter.Alerter alerter;
    public void receive( 
com.stc.connector.appconn.file.FileTextMessage 
input,com.stc.connector.appconn.file.FileApplication 
FileClient_1,employeedb.Db_employee 
employeedb_with_top_db_employee_1,insert_DB.Insert_DBOTD insert_DB_1 
)
     throws Throwable
\{ //
@map:employeedb_with_top_db_employee_1.unmarshalFromString(Text)
         employeedb_with_top_db_employee_1.unmarshalFromString( 
input.getText() );
         //@map:Copy java.lang.Integer.parseInt(Employee_no) to 
Employee_no
         insert_DB_1.getInsert_new_employee().setEmployee_no( 
java.lang.Integer.parseInt( 
employeedb_with_top_db_employee_1.getEmployee_no() ) );
         //@map:Copy Employee_lname to Employee_Lname
```

```
 insert_DB_1.getInsert_new_employee().setEmployee_Lname( 
employeedb_with_top_db_employee_1.getEmployee_lname() );
         //@map:Copy Employee_fname to Employee_Fname
         insert_DB_1.getInsert_new_employee().setEmployee_Fname( 
employeedb_with_top_db_employee_1.getEmployee_fname() );
         //@map:Copy java.lang.Float.parseFloat(Rate) to Rate
         insert_DB_1.getInsert_new_employee().setRate( 
java.lang.Float.parseFloat( 
employeedb_with_top_db_employee_1.getRate() ) );
         //@map:Copy java.sql.Timestamp.valueOf(Update_date) to 
Update_date
         insert_DB_1.getInsert_new_employee().setUpdate_date( 
java.sql.Timestamp.valueOf( 
employeedb_with_top_db_employee_1.getUpdate_date()));
         //@map:Insert_new_employee.execute
         insert_DB_1.getInsert_new_employee().execute();
         //@map:insert_DB_1.commit
         insert_DB_1.commit();
         //@map:Copy "procedure executed" to Text
         FileClient_1.setText( "procedure executed" );
         //@map:FileClient_1.write
         FileClient_1.write();
     }
}
```
# <span id="page-56-0"></span>6.6 **Alerting and Logging**

eGate provides an alerting and logging feature. This allows monitoring of messages and captures any adverse messages in order of severity based on configured severity level and higher. To enable Logging, please see the *eGate Integrator User's Guide*.

# <span id="page-57-0"></span>**Index**

# **A**

Add Prepared Statements **[33](#page-32-2)**

# **C**

ClassName **[11](#page-10-2)**, **[20](#page-19-3)** Configuring eWay Connections **[10](#page-9-4)** Connect to Database **[27](#page-26-4)**

# **D**

Database Wizard **[27](#page-26-5)** DatabaseName **[15](#page-14-4)**, **[18](#page-17-3)**, **[23](#page-22-3)** DataSourceName **[15](#page-14-5)**, **[23](#page-22-4)** Delimiter **[16](#page-15-5)**, **[24](#page-23-4)** Description **[11](#page-10-3)**, **[16](#page-15-6)**, **[20](#page-19-4)**, **[24](#page-23-5)** driver class, JDBC **[11](#page-10-4)**, **[20](#page-19-5)** DriverProperties **[16](#page-15-7)**, **[24](#page-23-6)**

# **E**

eWay properties **[10](#page-9-6)** External System Requirements **[7](#page-6-2)**

# **I**

Inbound Environment Properties Database **[18](#page-17-3)** Password **[18](#page-17-4)** PortNumber **[19](#page-18-3)** ServerName **[19](#page-18-4)** User **[19](#page-18-5)** Inbound Properties Pollmilliseconds **[14](#page-13-3)** PreparedStatement **[14](#page-13-4)** InitialPoolSize **[12](#page-11-5)**, **[21](#page-20-5)**

# **J**

JDBC driver class **[11](#page-10-4)**, **[20](#page-19-5)**

# **L**

LoginTimeOut **[12](#page-11-6)**, **[21](#page-20-6)**

## **M**

MaxIdleTime **[12](#page-11-7)**, **[21](#page-20-7)** MaxPoolSize **[12](#page-11-8)**, **[21](#page-20-8)** MaxStatements **[12](#page-11-9)**, **[21](#page-20-9)** MinPoolSize **[13](#page-12-4)**, **[22](#page-21-4)**

### **N**

NetworkProtocol **[13](#page-12-5)**, **[22](#page-21-5)**

### **O**

Outbound Environment Properties DatabaseName **[15](#page-14-4)** DataSourceName **[15](#page-14-5)** Delimiter **[16](#page-15-5)** Description **[16](#page-15-6)** DriverProperties **[16](#page-15-7)** Password **[16](#page-15-8)** PortNumber **[16](#page-15-9)** ServerName **[17](#page-16-2)** User **[17](#page-16-3)** Outbound Properties ClassName **[11](#page-10-5)** Description **[11](#page-10-3)**, **[20](#page-19-4)** InitialPoolSize **[12](#page-11-5)**, **[21](#page-20-5)** LoginTimeOut **[12](#page-11-6)**, **[21](#page-20-6)** MaxIdleTime **[12](#page-11-7)**, **[21](#page-20-7)** MaxPoolSize **[12](#page-11-8)**, **[21](#page-20-8)** MaxStatements **[12](#page-11-9)**, **[21](#page-20-9)** MinPoolSize **[13](#page-12-4)**, **[22](#page-21-4)** NetworkProtocol **[13](#page-12-5)**, **[22](#page-21-5)** PropertyCycle **[13](#page-12-6)** RoleName **[13](#page-12-7)** Outbound XA Environment Properties DatabaseName **[23](#page-22-3)** DataSourceName **[23](#page-22-4)** Delimiter **[24](#page-23-4)** Description **[24](#page-23-5)** DriverProperties **[24](#page-23-6)** Password **[24](#page-23-7)** PortNumber **[25](#page-24-3)** ServerName **[25](#page-24-4)** User **[25](#page-24-5)** Outbound XA Properties ClassName **[20](#page-19-6)** Description **[20](#page-19-4)** InitialPoolSize **[21](#page-20-5)** LoginTimeOut **[21](#page-20-6)**

MaxIdle **[21](#page-20-7)** MaxPoolSize **[21](#page-20-8)** MaxStatements **[21](#page-20-9)** MinPoolSize **[22](#page-21-4)** NetworkProtocol **[22](#page-21-5)** PropertyCycle **[22](#page-21-6)** RoleName **[22](#page-21-7)** Outbound XA Property settings, Outbound ClassName **[20](#page-19-6)** Description **[20](#page-19-4)** InitialPoolSize **[21](#page-20-5)** LoginTimeOut **[21](#page-20-6)** MaxIdle **[21](#page-20-7)** MaxPoolSize **[21](#page-20-8)** MaxStatements **[21](#page-20-9)** MinPoolSize **[22](#page-21-4)** NetworkProtocol **[22](#page-21-5)** Outbound XA Property settings, Outbound Environment DatabaseName **[23](#page-22-3)** DataSourceName **[23](#page-22-4)** Delimiter **[24](#page-23-4)** Description **[24](#page-23-5)** DriverProperties **[24](#page-23-6)** Password **[24](#page-23-7)** PortNumber **[25](#page-24-3)** ServerName **[25](#page-24-4)** User **[25](#page-24-5)**

#### **P**

Password **[16](#page-15-8)**, **[18](#page-17-4)**, **[24](#page-23-7)** Pollmilliseconds **[14](#page-13-3)** PortNumber **[16](#page-15-9)**, **[19](#page-18-3)**, **[25](#page-24-3)** PreparedStatement **[14](#page-13-4)** Properties of the eWay creating **[10](#page-9-6)** Property settings, Inbound Pollmilliseconds **[14](#page-13-3)** PreparedStatement **[14](#page-13-4)** Property settings, Inbound Environment Database **[18](#page-17-3)** Password **[18](#page-17-4)** PortNumber **[19](#page-18-3)** ServerName **[19](#page-18-4)** User **[19](#page-18-5)** Property settings, Outbound ClassName **[11](#page-10-5)** Description **[11](#page-10-3)**, **[20](#page-19-4)** InitialPoolSize **[12](#page-11-5)**, **[21](#page-20-5)** LoginTimeOut **[12](#page-11-6)**, **[21](#page-20-6)** MaxIdleTime **[12](#page-11-7)**, **[21](#page-20-7)** MaxPoolSize **[12](#page-11-8)**, **[21](#page-20-8)** MaxStatements **[12](#page-11-9)**, **[21](#page-20-9)**

MinPoolSize **[13](#page-12-4)**, **[22](#page-21-4)** NetworkProtocol **[13](#page-12-5)**, **[22](#page-21-5)** PropertyCycle **[13](#page-12-6)** RoleName **[13](#page-12-7)** Property settings, Outbound Environment DatabaseName **[15](#page-14-4)** DataSourceName **[15](#page-14-5)** Delimiter **[16](#page-15-5)** Description **[16](#page-15-6)** DriverProperties **[16](#page-15-7)** Password **[16](#page-15-8)** PortNumber **[16](#page-15-9)** ServerName **[17](#page-16-2)** User **[17](#page-16-3)** Property settings, Outbound XA PropertyCycle **[22](#page-21-6)** RoleName **[22](#page-21-7)** PropertyCycle **[13](#page-12-6)**, **[22](#page-21-6)**

### **R**

requirements system **[6](#page-5-4)** RoleName **[13](#page-12-7)**, **[22](#page-21-7)**

### **S**

Select Database Objects **[28](#page-27-3)** Select Procedures **[32](#page-31-1)** Select Table/Views **[29](#page-28-2)** Select Wizard Type **[27](#page-26-6)** ServerName **[17](#page-16-2)**, **[19](#page-18-4)**, **[25](#page-24-4)** Setting **[10](#page-9-4)** SQL Server eWay Database Wizard **[26](#page-25-3)** system requirements **[6](#page-5-4)**

# **U**

User **[17](#page-16-3)**, **[19](#page-18-5)**, **[25](#page-24-5)**